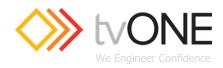

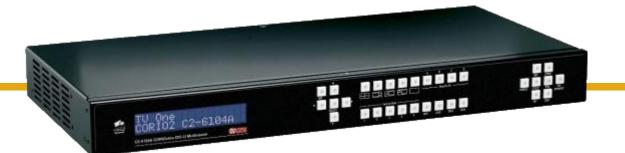

# C2-6104A Video Processor

User Guide V2.20

Copyright © tvONE 2017 Apr-2017

# In this document

| Capability, device features and product features | 1  |
|--------------------------------------------------|----|
| Unpacking and installation                       | 2  |
| Front panel controls                             | 3  |
| Video inputs and outputs                         | 5  |
| Menu layout and settings adjustment              | 7  |
| High level menu structure                        | 8  |
| Menu names and descriptions                      | 8  |
| The adjust outputs menu                          | 9  |
| The adjust windows menu                          | 12 |
| The adjust keyers menu                           | 17 |
| The adjust borders menu                          | 18 |
| Source labeling with the adjust sources menu     | 19 |
| The adjust sources menu                          | 21 |
| The adjust transitions menu                      | 27 |
| Adjust tally menu item                           | 28 |
| The adjust Ethernet menu                         |    |
| The adjust resolutions menu                      | 32 |
| The system menu                                  | 34 |
| Serial port                                      | 37 |
| Serial / IP control specification                |    |
| Common operations                                | 61 |
| Troubleshooting and technical support            | 62 |
| Return procedure                                 | 64 |
| Connector pinouts                                | 64 |
| Specifications                                   | 65 |
| Regulatory compliance                            | 68 |
| Contact us                                       | 68 |
|                                                  |    |

## Capability, device features and product features

### **Device Capabilities**

The C2-6104A uses four proprietary CORIO<sup>®</sup>2 scaling engines to perform its functions, offering a powerful toolset for any application requiring high quality video signal conversion or image manipulation.

All units feature four video processing and scaling engines, with video mixing, keying, fading, and sourcelabeling capabilities.

These functions allow the flexibility for handling a wide range of inputs and outputs, depending on the unit used and are at one in broadcast & display environments.

#### **Device Features**

#### **General Topography**

4:4:4 RGB / 4:2:2 YUV sampling provides full bandwidth color which allows precise keying where included in the unit's capabilities. This can be achieved through the transparent (soft) keys on the front of the unit. Each unit's video inputs accommodate multiple video and computer signal formats and resolutions – see specifications at end of manual for full details.

#### **Ultimate flexibility**

The output signal format flexibility assures that the Native Resolution of virtually any display can be matched. Because of the resolution calculator (included in the CORIO<sup>™</sup> tool Suite), even new resolutions can be added to the unit. Signal parameter adjustments can be made for each video input and are stored in individual non-volatile memories for retrieval once the unit's power has been removed. The Video Scaler units employ pixel adaptive motion compensation to de-interlace fast moving images, and automatic 3:2 Pull-down efficiently de-interlaces video from 24 fps film.

#### Simple Control

The unit can be controlled in various ways. One option is to control it from the front panel using the keys on the front of the unit. It can also be controlled via RS-232, RS-485, RS-422 or via Ethernet using the CORIO<sup>™</sup> tool Suite.

The CORIO<sup>™</sup> tool Suite is available for download from our Internet site and affords complete control of the unit and adds Scripting to facilitate long, complex sequence of commands.

#### Upgrading

Upgrade to the latest version of firmware at tvone.com/support.

## **Unpacking and installation**

### **Shipping Carton**

Your unit will arrive double boxed for maximum protection during shipping. You are encouraged to retain both boxes and all packing material so the unit can be returned in the unlikely event that repairs should ever become necessary.

### Important Safety Instructions

The AC power cable furnished with the unit should conform to the type in use in your country. Please compare the plug on your power cable with the power socket where the unit will be installed.

If you did not receive the correct cable, **DO NOT** attempt to modify it. Instead, immediately contact your dealer or contact tvONE at the sales office nearest to your geographic location and request the proper adaptor.

Please also note that the power supply in your unit is active whenever it is plugged into the power socket – the 'Standby' mode of this product still leaves the power adaptor active.

### Initial Operation Check Using Factory Default Settings

This product can be operated via multiple methods, but for the purposes of initially acquainting you with the operation of the unit, this manual will address the operation using the Front Panel controls.

If you have problems using the unit as described below, see the 'Factory reset' description shortly afterwards.

#### Initial operation and test

The simplest way to check that your unit is operating correctly is:

- 1. Connect one or more DVI-D or analog sources (using a HD15 / DVI-A adaptor) to inputs DVI-I1 through to DVI-I4
- 2. Connect a monitor to the DVI-I output connection.
- 3. Power-up the unit
- 4. Select the 'quad-view' Preset button (left-most button of the built-in presets)
- 5. Your monitor should now be displaying the input sources you have plugged in.

Your unit will default to an output resolution of 1280x1024, so make sure your monitor can accept this.

## Front panel controls

The range of buttons on the front of the unit provides the user with quick access for selecting a variety of inputs and features.

The cross-hair (up/down/left/right) buttons on the front panel provides the user with a way of navigating the Liquid Crystal Display menus (LCD) which is detailed in a later section.

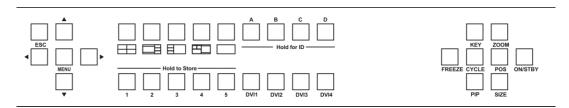

### **Button controls**

The following buttons are available on the front of the unit:

| Button                                      | Button Function                                                                                                    |
|---------------------------------------------|----------------------------------------------------------------------------------------------------|
| Menu navigation &<br>adjustment<br>buttons. | Up / down / left / right / SELECT allow quick and easy access to various menu settings. Press and hold SELECT to store current settings into memory. They will then be restored on power-on, or when a Restore is done. See next section for more information. |
| Presets 1 to 5                              | Recalls a preset. These start off blank, but are available to the user.                                                                                                    |
| Presets 6 to 10                             | Recalls a pre-defined present, but can be overridden by the user.                                                                                                    |
| (shown with<br>default setups)              |                                                                                                    |
| A / B / C / D                               | Selects which of the 4 windows on the screen to adjust.                                                                                                    |
| DVI-U1 to 4                                 | Selects the input for the currently selected window.                                                                                                    |
| KEY                                         | Enables keying for currently selected window – see 'Adjust keyers' menu.                                                                                                    |
|                                             | (Key color defaults to black, so black foreground will disappear.)                                                                                                    |
| ZOOM                                        | Jumps to the 'Zoom' menu item.                                                                                                    |
| FREEZE                                      | Freezes the currently selected window                                                                                                    |
| CYCLE                                       | Cycles the sources through the 4 windows.                                                                                                    |
| POS                                         | Jumps to the Pan or Pos menu item to allow immediate panning or positioning of the image.                                                                                                    |
| PIP                                         | Activate picture-in-picture mode for the currently selected window.                                                                                                    |
| SIZE                                        | Jumps to the 'Shrink' menu item to allow the current window to be re-sized.                                                                                                    |
| STANDBY                                     | Hold in to put the unit into Standby (power-save) mode.                                                                                                    |
|                                             | Press once to come out of Standby mode.                                                                                                    |

### Menu navigation buttons

The LCD is controlled from the front panel by using these buttons. These functions let the user navigate through the menu structure or change a parameter, and are detailed in a later section.

### Special button combinations and functions

In addition to the ability to perform a factory reset and forcing certain output resolutions, other button combinations are available:

**Note:** These button combinations only work when the unit is switched on and active i.e. with the STANDBY/ON LED is off. They will not work in Standby mode, or during power-up.

#### Locking front panel buttons & IR remote control

This can be performed by pressing STANDBY/ON and FREEZE at the same time. All front panel buttons and IR remote control commands will be disabled, except for repeating the above combination to un-lock the unit and for storing the current locked buttons setting (thus letting you make sure the unit always starts up with the buttons locked). The IR remote's LOCK and STORE buttons will always be active, giving another way to turn button/IR remote locking off.

The STANDBY/ON button will flash when the unit's buttons are locked.

#### Restore power-on settings

This can be done (without having to turn off the unit) by pressing STANDBY/ON and the menu navigation SELECT button at the same time until a single beep is heard.

#### **Factory Reset**

If you wish to restore all operational parameters to their original condition (for example, if saved settings prevent the unit from working with your display monitor), hold the STANDBY/ON and the SELECT button in together until two beeps are heard.

**Note:** All stored settings except resolutions are lost when the unit is reset. A Firmware update is the only way to perform a complete factory reset (including resolution data).

#### Forcing output to specific resolutions

This can be done by holding down two buttons simultaneously as shown in the table below:

| Buttons | Output resolution |  |
|---------|-------------------|--|
| 1 & A   | 480p (YPbPr)      |  |
| 2 & A   | 720p (YPbPr)      |  |
| 3 & A   | 1280x1024 60Hz    |  |

## Video inputs and outputs

### C2-6104A

This unit has 4x DVI-U inputs, 1x DVI-U background input and 1x DVI-I output.

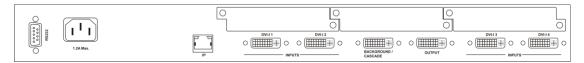

### **Computer & Video inputs**

| Signal                              | DVI-U input  |
|-------------------------------------|--------------|
| Analog RGBHV                        | $\checkmark$ |
| RGsB (sync on green)                | $\checkmark$ |
| RGBS (composite sync at TTL levels) | $\checkmark$ |
| YUV/YPbPr (including tri-level)     | $\checkmark$ |
| DVI-D                               | $\checkmark$ |
| HDMI sources                        | $\checkmark$ |
| Composite Video (on green)          | $\checkmark$ |

Analog and HDMI sources will need an adaptor or cable to convert the DVI-I connector to the relevant connector for your source.

In most cases, the input being used will be auto-detected. See 'Adjust sources' for more information on manually selecting an input type.

DVI-U inputs allow a Composite Video source to be used and this will take priority over a standard definition (525i / 625i) YUV signal. This can be overridden if required - see 'Adjust sources' for more information on manually selecting an input type.

YUV/YPbPr (component) inputs can also be switched to RGsB (sync on green) mode if desired – see 'Adjust sources' for more information on manually selecting an input type.

The DVI-D input accepts DVI digital connections (but on a DVI-I socket for added flexibility). An EDID signal is used to ensure that the PC or DVD player outputting the DVI signal knows the available range of resolutions in the unit. An EDID Manager is present that allows the EDID data to be copied from another unit – see 'Adjust sources' for more details.

### **Computer & Video outputs**

The output resolution from your unit is set in the 'Adjust outputs' menu using the 'Output res.' menu item. The signal format is also selectable in that menu, with the following available:

| Signal                              | DVI-I output |
|-------------------------------------|--------------|
| Analog RGBHV                        | $\checkmark$ |
| RGsB (sync on green)                | $\checkmark$ |
| RGBS (composite sync at TTL levels) | $\checkmark$ |
| YUV/YPbPr (including tri-level)     | $\checkmark$ |
| DVI-D                               | $\checkmark$ |

This is altered in the 'Adjust outputs' menu, where the user can select between the above outputs. The DVI-D output is always active and follows the color-space of the analog signal.

YUV/YPbPr (component) outputs can also be switched to RGsB (sync on green) mode if desired -see 'Adjust outputs' in this manual for more information.

### Block diagram / product architecture

This unit has 4 scaling engines and 4 keyers whose outputs are mixed together (with an optional background / cascade input) to form a single image, as in the block diagram below:

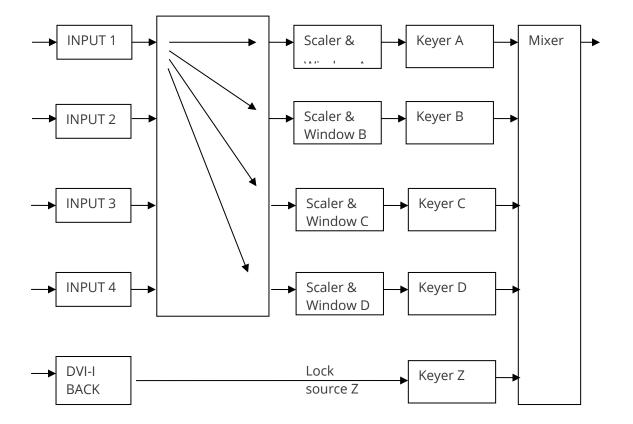

As the diagram shows, the 4 DVI-I inputs are available for use by any of the scalers. A 5<sup>th</sup> DVI-I input acts as a 'lock source' (also known as window Z), which can be used for background / cascading.

Windows A, B, C & D can be scaled (which is any combination of Zoom, Shrink, Flip, etc. available in Adjust windows), and then each window (A, B, C, D or even Z) can be keyed to remove any color (or nearby range of colors) using the Adjust keyers menu.

The resulting windows are merged together into a single output, according to the layer priority as set in Adjust windows.

Not shown in the above diagram are the Still Image Stores (SIS1 through to SIS4) which can provide a static source for the Windows A through D (but not background Z), nor the border generators which can place borders of any color or opacity around each window.

5 of the 50 Presets (numbers 6 through 10) built into the unit have been pre-defined with various sample settings to show some of the available configurations, but can be overridden by the user.

## Menu layout and settings adjustment

From here on, we'll be looking at the menu structure and, more importantly, the individual menu items that allow you to take advantage of the power of the unit.

You'll be using the menu navigation buttons and the Liquid Crystal Display (LCD) to view the options and settings available to you. First press the left / right buttons to see where you are in the menu. Go into a sub menu by pressing the SELECT button once. To exit a sub-menu, scroll to the end of the sub-menu by pressing the right buttons to reveal Exit. Press SELECT to exit the sub menu.

You can also gain fast access to the start and end of a menu by clicking the up or down buttons.

You can edit a value in brackets '[]' by pressing the SELECT button once (you'll note that the brackets surrounding a particular parameter's value will begin to flash). Change the value by pressing left or right. Then finalize your adjustment by pressing the SELECT button once more.

```
Adjust windows
H/V zoom pan % [10]20
```

A few menu items have multiple parameters within an individual menu selection. In those cases, you can adjust one item at a time. To do this, move to the next parameter by moving the multi-directional button left or right.

Or, you can use the up / down buttons to alter the value following the one in brackets. Therefore, in the example above, where "[10] 20" is displayed in a menu item, the one in brackets is adjusted using the left and right buttons, and the second number be can be altered using the up and down buttons.

Holding the left, right, up or down buttons for a short time will keep adjusting the relevant value, therefore allowing fast changes to a setting – which is very useful for positioning something on screen.

**Note:** Holding the SELECT button in for a few seconds stores all changes in memory. Unless you intentionally change it again later, the adjustment will remain even after power is removed from the unit.

## High level menu structure

Menus are arranged so that a general function has a menu name on the top line and beneath that either a sub-menu or one or more related individual settings are displayed.

In some cases, the functionality is global – meaning it influences the unit, for example, changing the output resolution. In most cases, the function is related to a specific operational area of the unit, detailed by the text in the top line.

There are two screens that appear before the Group Menus (sub-menus) are accessed.

tvONE

The first is the 'welcome' display shown above indicating the model of the unit.

SW: 65. PT: 12, BT: 13

Moving to the next menu item displays the firmware information screen (the numbers on your unit will be different to those shown). The SW number refers to the version of firmware loaded into the unit, this can be upgraded from the support website.

The PT and BT numbers refer to Hardware version information and are of interest to the Technical Support Group should you ever need assistance.

At the end of all Group Menus will be an 'Exit' item. Simply select this to exit the existing menu structure and return to the previous one in the hierarchy.

### Menu names and descriptions

| Menu Name          | Description                                             |
|--------------------|---------------------------------------------------------|
| Adjust outputs     | Controls output parameters                              |
| Adjust windows     | Controls characteristics of the pip windows             |
| Adjust keyers      | Controls the keying ability of the unit                 |
| Adjust borders     | Controls window border parameters                       |
| Adjust sources     | Controls signal source input parameters                 |
| Adjust transitions | Controls the method of transition when switching inputs |
| Adjust tally       | Controls optional Tally board functions                 |
| Adjust Ethernet    | Controls IP addresses and network parameters            |
| Adjust resolutions | Controls unit's input/output resolution table           |
| System             | Controls global system parameters for the unit          |

## The adjust outputs menu

This menu group allows adjustments to be made that specifically affect the output of the unit, including output resolution and locking/overlaying onto a computer or video source.

| 800 x 600 60Hz |              |
|----------------|--------------|
| Lock mode      | [Off] [RGB1] |

This menu item allows the lock mode to be selected and the lock source to be defined. The top line of the display shows the current detected resolution of the selected lock source (RGB1 in this example). The lock mode can be either Off, Genlock or Lock & Mix, with the operation of these shown in the following table:

| Lock mode  | Description                                                                                                    |
|------------|----------------------------------------------------------------------------------------------------|
| Off        | The output resolution of the Output is defined by the setting for<br>Output Resolution and there will be no background source visible.                                                                                                    |
| Genlock    | The output video will be "Genlocked" to the selected lock source.<br>The output signal will be synchronous to the input sync and<br>adjustable but there will still be no lock source visible.                                                                       |
| Lock & Mix | The output video will be locked to the selected source, the syncs<br>will be locked (but with an additional internal video processing<br>delay) and the background for the output will be that of the Lock<br>source (unless foreground and background are swapped). |
| Frm.lock*  | The frame rate of the output will be locked to the frame rate of the input. This can only work if the output resolution frame rate matches that of the lock source frame rate. 'Frm.lock' will flash until a highly stable lock has been achieved.                   |

\*Only certain models support this.

In both Genlock and Lock & Mix modes the source selected for the lock input determines the resolution of the output image. The output resolution for the entire image can be no different than the resolution of the lock source. All synchronization signals are re-generated within the unit so they may look slightly different when compared on an oscilloscope to the original source.

In Frame-lock mode, the output resolution is independent of the lock source, but the frame-rate must match that of the source (e.g. 1280x1024 60Hz can be frame-locked to 640x480 60Hz). Frame-lock is very useful for synchronizing a HD-SDI output (e.g. 1080i 59.94Hz) to a composite video source (e.g. NTSC), or for scaling one resolution to another while avoiding any potential frame-rate conversion artifacts.

'H/V shift' can be used to align the output to the input more accurately, but this may cause instability until the lock is re-acquired ('Frm.lock' will flash).

Before turning the Lock feature on, you first must select a valid Lock source. Some units may not have all Lock sources available, depending on hardware limitations – see Specifications for details of limitations on your unit.

If the Lock source you choose is not valid, then Genlock or Lock & Mix will be temporarily disabled, until the Lock source becomes valid again. When disabled, the resolution previously specified in 'Output res' becomes the output resolution.

| 1024 x 768 60Hz |      |
|-----------------|------|
| Output res.     | [28] |

Your unit can handle a very wide array of inputs and convert them all to a single output signal with defined characteristics. This output resolution will remain in place until changed or it may be overridden by the lock mode and source.

The top line of the display will show the current output resolution selected. The default output resolution is 720p60.

Some units will have a limited number of output resolutions depending on their function (e.g. Down Converters are more limited than Video Scalers).

| 1024 x 7 | 68 60Hz  |    |  |
|----------|----------|----|--|
| HDCP     | (Active) | On |  |

HDCP is handled only on certain units with DVI outputs, so this menu may not appear on your own unit. HDCP is a 'High-bandwidth Digital Content Protection' system, which can ensure that a high definition video signal cannot be received by units not equipped with a HDCP receiver.

This menu lets you see the status of the output and whether HDCP is supported or active, and lets you turn off the output's HDCP encryption system. Note, however, that turning HDCP off at the output will also prevent HDCP-encrypted signals from being received by the unit – see the table below.

By default, HDCP on the output is turned On - so that if your attached DVI display is HDCP-compliant, then your output will be encrypted (regardless of whether the input to the scaler is encrypted). Note that you don't have to attach a display to the output of the scaler – another unit can be connected instead, in which case that unit is known as a 'repeater'.

It is important to note that if your source is HDCP encrypted (for example, from a Blu-ray player) then you cannot output any un-encrypted signals that use this source (such as SDI, analog YPbPr, etc.). Only HDCP-encrypted DVI or HDMI can be output. If your source is encrypted, ensure that this HDCP setting is On and that your display is HDCP compatible.

Please also see the HDCP menu item in 'Adjust sources', as this controls availability of HDCP at the DVI input.

| Status<br>message | Description                                                                                                   | Effect                                                                                                    |
|-------------------|----------------------------------------------------------------------------------------------------|----------------------------------------------------------------------------------------------------|
| No display        | There is no display attached<br>(HOTPLUG is low).                                                             | Nothing will be output on the DVI connector.                                                                                                    |
| Unavailable       | The device attached is not capable of supporting HDCP.                                                        | As the DVI output cannot be HDCP encrypted,<br>then a HDCP-encrypted source cannot be<br>selected for scaling.                                                                                                    |
| Supported         | The device attached is capable of<br>HDCP, but the output is not currently<br>encrypted.                      | As the DVI output is not HDCP encrypted, then a HDCP-encrypted source cannot be selected for scaling.                                                                                                    |
| Active            | The device attached is capable of<br>HDCP, and the output from the unit<br>is encrypted.                      | As the DVI output is HDCP encrypted, then a<br>HDCP-encrypted source can be selected for<br>scaling. Note that no other output connector<br>(SDI, CV, YC, YUV or RGBHV) will function – since<br>they are not encrypted. |
| Rep. supprt       | The repeater unit (e.g. scaler)<br>attached is capable of HDCP, but the<br>output is not currently encrypted. | As the DVI output is not HDCP encrypted, then a HDCP-encrypted source cannot be selected for scaling.                                                                                                    |

The status message given in brackets has the following meaning:

| Rep. active | The repeater unit (e.g. scaler)      | As the DVI output is HDCP encrypted, then a       |
|-------------|--------------------------------------|---------------------------------------------------|
|             | attached is capable of HDCP, and the | HDCP-encrypted source can be selected for         |
|             | output from the unit is encrypted.   | scaling. Note that no other output connector      |
|             |                                      | (SDI, CV, YC, YUV or RGBHV) will function – since |
|             |                                      | they are not encrypted.                           |
|             |                                      |                                                   |

| Adjust outputs |         | Adjust outputs            |
|----------------|---------|---------------------------|
| Output type    | [RGBHV] | Anlog= [RGBHV] Dig= RGBHV |

This menu may appear as either of the above – depending on whether the analog and digital outputs are controlled separately.

This menu item allows you to select the type of signal output your unit will provide. Types of output vary depending on the resolution selected and include various types of component signals YUV or tIYUV (trilevel YUV) and the full range of RGB type signals RGBHV, RGBS and RGsB (Sync on green).

Note that this value is remembered for each resolution – so you can set 1024x768 60Hz to RGBHV and 1280x720 60Hz to tlYUV and both will be remembered separately. This value is not affected by a Factory reset – but is reset by a firmware update.

| Adjust outputs   |      |
|------------------|------|
| Optimize for SDI | [On] |

This menu item is only available on certain units with an SDI output and when locking to a CV or YC input. An internal de-jitter circuit ensures that the SDI output has a low jitter over the full 10Hz to 100kHz range, even though the CV or YC input may have a high jitter. However, this is not always compatible with a CV/YC output where the color sub-carrier should not be de-jittered and needs to follow a Lock source's input – hence it should be turned Off it the CV/YC outputs are going to be used.

| Adjust c | outputs            |  |
|----------|--------------------|--|
| Stand.   | [NTSC-M/PAL-BDGHI] |  |

This menu item is only available when the Output resolution is set to PAL or NTSC. With this you can change the output type to the PAL or NTSC standard with the further option of changing the output to the additional PAL & NSTC standards such as PAL-M or PAL-N. SECAM is also available as an output on some units, provided the 'Output res' is set to PAL / 50Hz.

| Adjust outputs |               |
|----------------|---------------|
| Luma/chr BW    | [Med] / [Med] |

This menu item is only available on certain units when the Output resolution is set to PAL or NTSC. With this you can change the output filtering system to increase or decrease the image sharpness. In general, high sharpness can result in increased color disturbance.

| Adjust output | S                |
|---------------|------------------|
| Back Y/U/V    | [16] [128] [128] |

Sets the value of the fixed background color, which is present when PIP is used with no Lock source background displayed. This menu item is only available for units with overlay, keying and fading abilities.

Adjust outputs

Audio emb. [On] [DVI-U1]

For certain units with HDMI and/or SDI-compatible inputs and outputs, the audio can be de-embedded from the video signal and sent to a compatible output.

'On' enables this to happen, and allows the audio source to be selected. 'WinA' sets the audio source to follow that of the main window's video source.

## The adjust windows menu

This menu group allows adjustment to be made to window specific parameters such as the window source, its position, size and zoom level.

Window size adjustment can be performed in several different ways according to whether 'Aspect adjust' is set to Simple, Advanced or Pixel. The main part of this text assumes Simple mode – see later for a detailed description of the other modes.

| Adjust windows   |     |
|------------------|-----|
| Window to adjust | [A] |

This menu item only appears on units with multiple windows or PIPs. It is used to select which one you want to modify. Alternatively, use one of the dedicated buttons on the front panel to choose the window to adjust.

| NTSC / 60Hz |        |  |
|-------------|--------|--|
| Source      | [ YC1] |  |

The source display screen allows the input source for the currently selected window to be changed. The top line of the display shows the detected characteristics of the signal. Valid Input sources match those available on the front of the unit.

Certain units do not have full flexibility of Window source and Lock source when Genlock or Lock & Mix are active (in the Adjust outputs menu group). See the Specifications for your unit to see if any limitations are present.

Adjust windows Window enable [On]

Available on certain units only, this quickly enables or disables the window being adjusted.

| Adjust windows |        |
|----------------|--------|
| Zoom level %   | [ 100] |

Changing this option, sets the amount of picture magnification you wish to use for the window Source. You are provided with the options to zoom the image from 100% to 1000% (10x zoom).

| Adjust windows |             |
|----------------|-------------|
| H/V zoom pan % | [ 50] [ 50] |

Once an image has been 'zoomed', this control allows the image to be positioned within the window so that any portion can be seen, not just the middle.

| Adjust windows |       |
|----------------|-------|
| Image freeze   | [Off] |

This menu item allows the image to be frozen or unfrozen – thus keeping a single image on screen indefinitely. Note that images are not stored when power is removed from the unit.

| Adjust wind | ow | /S |   |  |  |
|-------------|----|----|---|--|--|
| H/V crop %  | [  | 0] | 0 |  |  |

This allows the scaled image to be cropped at the top/bottom edges, or at the sides. Typically, this is used when performing a picture-in-picture (PIP) function (only available on certain models), where the incoming video signal has a letterbox or pillar box size (i.e. it has black areas at the top/bottom or sides).

By adjusting the H/V values, you can crop out the black areas to correct the size on the final output screen. Note that it does not change the shape or aspect ratio of the image – but just removes the parts of the image that are not required.

| Adjust windows |   |      |    |  |
|----------------|---|------|----|--|
| H/V out shift  | [ | 0] [ | 0] |  |

This positions the selected Window horizontally and vertically on the monitor. This should only be used for 'fine tuning' and should not normally require adjustment – use the Shrink H/V adjustment when your image is less than 100% Shrink value.

| Adjust windows |            |  |
|----------------|------------|--|
| Shrink level%  | [ 50] [On] |  |

Shrink Level determines the percentage of the monitor's total available screen space that the selected Window image occupies. Adjustment is provided for a reduction down to 10% of the overall output size. In most cases, this feature is used for picture-in-picture (PIP) when a background image is being used (for units with overlay abilities).

**Note**: some units do not have the [On] entry – this is only for units with a PIP button on the front, with turns this entry On and Off. On these units, this feature is 'Off' by default, so that the full image size of 100% is used. Shrink level will need to be turned On before any change to this value has an effect.

| Adjust windows |             |
|----------------|-------------|
| H/V position % | [100] [ 50] |

This menu option determines the position of the shrunken image on the monitor screen. This will move an image that is less than the full screen size left/right or up/down within the monitor's available screen space. It will not let you move the image off the screen, so certain values will appear to have no effect (unless you use a very low Shrink value like 10%).

| Adjust windows |          |
|----------------|----------|
| Aspect change  | [Normal] |

This item provides a simple way of changing the output screen aspect ratio, to suit the incoming video signal and final output display size. Use the zoom/shrink functions for occasions when the aspect ratio is an odd format.

| Adjust windows |          |  |
|----------------|----------|--|
| Aspect adjust  | [Simple] |  |

See later section for further details on this item.

| Adjust windows   |       |
|------------------|-------|
| Temporal interp. | [Off] |

This is a feature only present in advanced units only. It greatly improves the method of frame-rate conversion, by allowing the unit to merge frames together during the process.

When 'Off', the unit will use frame-repetition when converting 50Hz to 60Hz (i.e. it must duplicate every 5th frame), or frame-dropping when converting 60Hz to 50Hz (i.e. it must drop every 6<sup>th</sup> frame). When 'On', smooth blending is applied so that frames are not lost, but blended together at the appropriate times.

| Adjust windows    |       |  |
|-------------------|-------|--|
| Flicker Reduction | [Low] |  |

The Flicker Reduction menu item will only appear if you have selected a low resolution interlaced output such as PAL or NTSC. If you are using CV or YC outputs, this adjustment may be of interest, particularly when you have line drawings or similar fine detail. You can choose from four possible Flicker Reduction settings. You should use as little Flicker Reduction as possible because the Vertical detail will be softened at the highest setting.

| Flicker mode | Function                                                                                |
|--------------|-----------------------------------------------------------------------------------------|
| Off          | Disables flicker reduction (sharpest mode).                                             |
| Low          | Suitable for most input sources.                                                        |
| Med.         | Enough for most situations such as thin line drawings                                   |
| High         | Highest amount of flicker reduction. Will cause loss of vertical detail in some images. |

| Adjust windows  |        |
|-----------------|--------|
| Image smoothing | [Auto] |

Image smoothing reduces the jagged-edges sometimes seen within an output image by softening it. It typically improves the quality of a scaled image greatly. There are four possible settings for this adjustment: "Off", "Med.", "High", and "Auto". The "Auto" setting is generally thought to be most desirable and will vary the smoothing process according to the amount of zoom taking place.

| Adjust windows |       |
|----------------|-------|
| Image flip     | [Off] |

Occasionally, it's necessary to cause the output image to be flipped Vertically, Horizontally or both – most commonly when a video projector is ceiling-mounted, or for special effects.

| Adjust windows    |      |  |
|-------------------|------|--|
| Show source label | [On] |  |

Units that support source labeling have this menu item available, which allows the label to be turned on or off on a window-by-window basis.

| Adjust windows |     |
|----------------|-----|
| Audio bars     | [4] |

Certain units can display audio bar measurements and this menu item displays how many stereo-bars are shown. A maximum of 4 stereo bars (8 bars in total, with left-right pairs next to each other) can be shown. Audio channels are always numbered from left to right, balanced to display bars on both sides of the each. A setting of 0 disables the audio bars from being shown.

| Adjust windows   |       |
|------------------|-------|
| Max fade level % | [100] |

This Menu item fades the selected layer, and is only available on models with overlay abilities. Adjustment range is from solid to fully transparent.

Note: This menu item only appears on multi-channel scalers:

| Adjust Windows       |     |  |
|----------------------|-----|--|
| Layer priority abABZ | [3] |  |

This adjustment selects the order of the window layers. Layers are shown for 'a' and 'b' logo screens, Window 'A', Window 'B' and 'Z' is the Lock Source. The default condition is shown. The number shown is the current layer of the active window, when you adjust the layer number the layer stack indicator 'abABZ' will change to allow visualization of the layer stack. Note that layer 6 the Background Color is not shown as its layer position can not be altered – it will always be the background.

### **Extended scaling controls**

The 'Aspect adjust' parameter is used to change the way that scaling of windows is controlled. By default, it is set to 'Simple' which allows basic control of the window zoom and shrink sizes and positions – enough for simple tasks.

In 'Advanced' mode, it allows the horizontal (H) and vertical (V) components of the Zoom and Shrink functions to be adjusted independently, thus allowing custom aspect ratios to be created, or to convert from one aspect ratio to another.

In 'Pixel' mode, the user has direct access to pixel and line-accurate scaling functions. This lets the user specify the exact co-ordinates and size of the source image (within the video source), and the position and size of where this is placed in the output video signal.

The table below summarizes the different menu items in the different modes – the 'Simple' items have already been described earlier in this section, so only the 'Advanced' and 'Pixel' ones that are different (highlighted in bold) will be detailed here.

| Simple                  | Advanced                  | Pixel             |
|-------------------------|---------------------------|-------------------|
| Zoom level % [100]      | Zoom H/V [100]100 1.333:1 | In [0],0 640,480  |
| H/V zoom pan% [50] 50   | H/V zoom pan% [50] 50     | Out [0],0 640,480 |
| H/V crop % [ 0] 0       | H/V crop % [ 0] 0         |                   |
| Shrink level % [50] Off | ShrnkH/V [50] 50 1.333:1  |                   |
| H/V position % [50] 50  | H/V position % [50] 50    |                   |

### 'Aspect adjust' = 'Advanced'

Adjust windows

```
H/V zoom % [100] [100] 1.333:1
```

This item allows the independent setting of the horizontal and vertical zoom values. The third number (1.333 in the example) is the Aspect Ratio resulting from the adjustments, which is automatically calculated for you based on the incoming resolution and the H & V Zoom values.

Most resolutions are 4:3 ratio, thus the third number will be 1.333 (4 divided by 3). Another common aspect ratio is 16:9 (16 divided by 9 = 1.777). PAL and NTSC inputs are physically 4:3 on your video monitor, but their actual pixel/line ratios are different and so will not display as 1.333.

```
Adjust windows
Shrink H/V % [100] [100] 1.333
```

This item allows the setting of different Horizontal and Vertical 'shrink' sizes. The third number (1.333 in the example) is the Aspect Ratio resulting from the adjustments, which is automatically calculated for you based on the output resolution (the actual pixels & lines, not your physical screen size) and the H & V Shrink values.

Most resolutions are 4:3 ratio, thus the third number will be 1.333 (4 divided by 3). Another common aspect ratio is 16:9 (16 divided by 9 = 1.777). Therefore, to convert your 4:3 output into a 16:9 output, reduce the vertical (V) Shrink value to 75% and this will simulate a 16:9 output. PAL and NTSC inputs are physically 4:3 on your video monitor, but their actual pixel/line ratios are different and so will not display as 1.333.

'Aspect adjust' = 'Pixel'

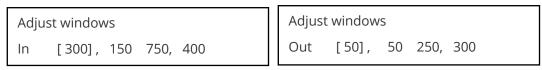

These menu items work together to specify the exact co-ordinates and size of the source image (within the video source) and the position and size of where this is placed in the output video signal – in other words the 'In' and 'Out' positions and sizes.

The diagram below should help to clarify the function of these values:

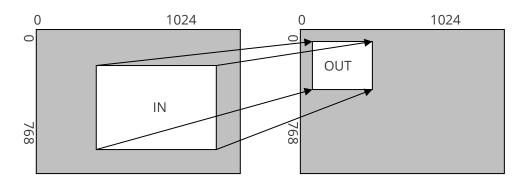

In the example above, 'In' has been set to 300,150 as its top-left source co-ordinate, with a size of 750,400. 'Out' has been set to 50,50 (i.e. close to the top left) with a size of 250,300.

The scaler will then ensure that the whole of the source (of size 750 by 400) is scaled to the required output (of size  $250 \times 300$ ).

## The adjust keyers menu

Please note that not all units have this sub-menu – it is only present on units with overlaying abilities.

On page 61 is a section titled 'COMMON OPERATIONS' – this gives a step-by-step guide to keying out a color.

| Adjust keyers |       |
|---------------|-------|
| Keyer enable  | [Off] |

This menu item turns keying On or Off for the current foreground. A keyed image is one image superimposed over another – such that portions of the top image are made transparent (keyed out), so that the background image can show through. The following settings allow you to vary the color(s) that are keyed out.

| Adjust keyers      |       |  |
|--------------------|-------|--|
| Swap fore/backgrnd | [Off] |  |

*This menu item is only present on single-channel scalers – dual and quad-channel scalers have the layer priority set within the 'Adjust Windows' menu.* 

This menu item allows you to swap the foreground and background images when Lock mode is set to Lock & Mix. It will have no effect in any other mode (since no background is present).

Normally, your foreground is the input (window) source and your background is the lock source. This then allows you to superimpose any graphics or video input on top of the lock source by keying out a certain color or range of colors in the input source. Swapping them means that the input source moves to the background and the lock source is now in front of it. Thus you are now keying out the lock source colors to reveal the input source behind it.

Note that this is different to simply swapping over the input and lock sources as that would affect the final output resolution – see examples below:

| Input  | Lock   | Swap | Foreground | Background  | Output     |
|--------|--------|------|------------|-------------|------------|
| source | source |      | (keyed)    | (non-keyed) | resolution |
| XGA    | NTSC   | Off  | XGA        | NTSC        | NTSC       |
| XGA    | NTSC   | On   | NTSC       | XGA         | NTSC       |
| NTSC   | XGA    | Off  | NTSC       | XGA         | XGA        |
| NTSC   | XGA    | On   | XGA        | NTSC        | XGA        |

(XGA is 1024x768)

You will see that the Swap between foreground and background has no effect on the output resolution as this is always set by the Lock source.

| Adjust keyers |            |
|---------------|------------|
| Y Key min/max | [ 0] [ 32] |

The Min/Max parameters are used to select what range of Y (luminance/grey-scale) values are made transparent within the selected window/lock source. To key out part of an image, start with the max value and increase it until the required lighter parts within the window/lock source disappear. Then adjust the min level to bring back any darker parts of the image.

| Adjust keyers  |      |
|----------------|------|
| Y Key softness | [ 0] |

The Y Key softness option removes noise from the keyed image, generally at the edges. Adjust as required to make the edges of the key as sharp or as soft as desired. The noise is where the analog to digital process (A/D conversion) may not sample a 50% brightness as being exactly 50% i.e. sometimes 49% and sometimes 51%. Increasing the softness value will broaden the range of keyed colors so that the keying of images varies depending on how close a color is to the keyed-out range.

| Adjust keyers |       |
|---------------|-------|
| Y Key invert  | [Off] |

The Y Key invert changes the keying characteristics with respect to what colors of the foreground image you wish to 'key out'.

Setting it to Off will cause the color range that's defined to be removed - remove the desired colors. Setting it to On will cause the color range that's defined to be kept - key out all other colors.

The descriptions above behave identically on the remaining U Key Invert & V Key Invert component versions. However they are directed at the U/B-Y (blue) color component and V/R-Y (red) color components respectively. Adjustment and effects are the same as explained above for Y Key Invert (brightness/grey-scale).

## The adjust borders menu

The adjust borders menu allows the border function of your unit to be enabled – with one border being available for each Window, Logo and Lock source.

Note that the layer priority of the Border is the same as the Window source that it is 'attached' to.

| Adjust borders   |     |
|------------------|-----|
| Border to adjust | [A] |

Select the window / logo / lock source you wish to adjust.

[On]

Adjust borders Border enable

Allows a border to be turned off and not displayed on the output screen.

| Adjust borders |     |   |     |  |
|----------------|-----|---|-----|--|
| Brdr size H/V  | [8] | х | [8] |  |

This adjustment allows the height and width of the border to be changed it can

be up to 255 pixels thick.

| Adjust borders  |     |   |     |  |
|-----------------|-----|---|-----|--|
| Brdr offset H/V | [0] | х | [0] |  |

This allows the border to be offset from the window. A typical application is the creation of a drop shadow effect. For example this can be achieved by setting the border size to 0 and then adjusting the H and V offset to 10 pixels.

| Adjust borders |      |       |       |  |
|----------------|------|-------|-------|--|
| Brdr Y/U/V     | [16] | [128] | [128] |  |

The color of the border can be changed to any color by adjusting the Y, U and V parameters. Y is the luminance, with U and V altering the blue and red content respectively. E.g. increase both U and V to give a purple color, or decrease both to give a green color.

| Adjust borders |       |
|----------------|-------|
| Brdr opacity % | [100] |

This parameter controls how visible the border is to the viewer. A setting of 0 renders the border invisible (transparent) whereas a setting of 100 makes the Logo fully visible. (In-between settings can give the Border a transparent appearance.)

## Source labeling with the adjust sources menu

The 'Adjust Sources' menu group accesses the parameters associated with each input present on your unit. Parameters relating to the video signal are detailed in a later section – this section solely relates to the source labelling function.

It is recommended that you Store your settings once you're happy with them in readiness for future use.

| Source: DVI-I1 |          |
|----------------|----------|
| Source to adj  | [DVI-I1] |

This menu item selects the input connection for which you want to make adjustments to. As in the image above, changes will only be made to the source connected to DVI-I1. Once the selection has been made, all changes made using the following operating parameters will only apply to the selected input.

### Tally / UMD module support

If a Tally / UMD module is installed, then an extra menu item will appear:

Source: DVI-I1 UMD display address [0]

This menu item allows each video source to receive a UMD (under-monitor display) text string and use that as the source's label.

To do so, each source must have its own identifying display address number – and the UMD data source must use the same number when sending the data packet. When a UMD packet is received that has this display address, the text received in that packet overwrites the existing source label.

See 'Adjust tally' for wiring connections on the Tally / UMD module.

#### Source labeling

| Source: DVI-I1     |          |
|--------------------|----------|
| Lbl HVpos [Center] | [Bottom] |

This menu item controls where the source label will appear within the window that uses this source.

H position options: Off, Left, Center, Right

V position options: Off, Top, Middle, Bottom

When either of the options are set to 'Off', no source labelling will be shown.

Label char [ 1] (068)

DVI-I1

In this menu item, you can change the text shown when this source is used. Once you've pressed the menu SELECT button, you can use the up/down buttons to change the text character, and the left/right buttons to change which character is being adjusted.

If you are showing this source on-screen, then any changes you make are immediately shown there. The character font on the output display will in general match that of the LCD screen, but be of a higher quality.

Source: DVI-I1

Lbl for/bck col [Wht] [TrB]

This menu item lets you change the color of the text foreground and the background. Colors available are shown in the table below:

| Menu name | Color                    |
|-----------|--------------------------|
| Blk       | Black                    |
| Blu       | Blue                     |
| Grn       | Green                    |
| Cyn       | Cyan                     |
| Red       | Red                      |
| Mag       | Magenta                  |
| Yel       | Yellow                   |
| Wht       | White                    |
| Trn       | Transparent              |
| Gry       | Grey                     |
| TrB       | Transparent Black / Grey |
| TrW       | Transparent White        |
| FIB       | Flashing Blue            |
| FIG       | Flashing Green           |
| FIR       | Flashing Red             |
| FIW       | Flashing White           |

Source: DVI-I1

Lbl font / H / V size [1] 1 2

This menu item allows the font, H-Size and V-Size of the characters to be altered. If you make the font size too big, it may become corrupted or disappear.

## The adjust sources menu

The 'Adjust Sources' menu group accesses the parameters associated with the processing amplifiers used for each input (RGB, CV, YC, etc.). They allow you to fine-tune an incoming signal to optimize its color, brightness or even sharpness.

**Note:** not all settings are available for all input types, and not all input types listed here may be available on your unit

It is recommended that you store your settings once you're happy with them in readiness for future use.

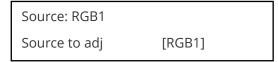

This menu item selects the input connection that you want to adjust. As in the image above, changes will only be made to the source connected to RGB1. Once the selection has been made, all changes made using the following operating parameters will only apply to the selected input.

Selection of a CV/YC source will reveal different menu items that allow adjustments beyond those used for RGB sources. The menu discussions that follow relate first to RGB sources, then to CV / YC type sources.

#### Menu items common to all inputs

Source: RGB1 Aspect correct [ Fill]

This menu item will be used to correct the aspect ratio of the video source when converted into the final output resolution. The following table details what happens in the available modes:

| Setting           | Result                                                                                                    |
|-------------------|----------------------------------------------------------------------------------------------------|
| Fill<br>(default) | The source is stretched to fill the output.                                                                                                    |
| Aspect            | The source's aspect ratio is maintained on the output.                                                                                                    |
| H-fit             | The source is stretched to fill the horizontal dimension of the output, with the vertical dimension stretched by the same amount (and possibly clipped).                                                                                                    |
| V-fit             | The source is stretched to fill the vertical dimension of the output, with the horizontal dimension stretched by the same amount (and possibly clipped).                                                                                                    |
| 1:1               | Each source pixel is represented by a single output pixel – no scaling will be performed. If the input resolution is higher than the output, then only part of the source will be seen. If the input resolution is lower than the output, then a black border will be present. |

| Source: RGB1 |          |
|--------------|----------|
| TL pos. adj. | [ 0][ 0] |

This menu item allows manual positioning of the Top and Left portion of the image. It is used to ensure that the input signal is captured correctly, eliminating any black borders. These settings are often used to correct the position of a PC signal on an input, or to eliminate any undesired noise at the top or bottom of a PAL or NTSC video source.

| Source: RGB1 |   |      |    |  |
|--------------|---|------|----|--|
| BR size adj. | [ | 0] [ | 0] |  |

This menu item allows manual positioning of the Bottom and Right portion of the image. These settings are often used to correct the position of a PC signal on an input, or to eliminate any undesired noise at the top or bottom of a PAL or NTSC video source.

| Source: RGB1       |      |
|--------------------|------|
| Audio input source | [ 1] |

If your unit has an internal audio switcher / selector, this menu item selects the desired Audio input for use with the active video source, allowing an audio-follow-video function.

| Source: RGB1        |      |
|---------------------|------|
| OPTION audio source | [ 1] |

If an external audio switcher is connected via the OPTION bus, then this menu item selects the desired Audio input for use with the active video source, allowing an audio-follow-video function.

In most situations, the Audio input values would be different for each video source – so that when the first video source is selected, so is the first audio source (this is called 'audio follow video'). The second video source then selects the second audio source, etc. However, there is nothing to prevent all Audio input values being set to the same value, for 'audio breakaway'.

| Source: RGB1 |       |          |    |
|--------------|-------|----------|----|
| Audio        | Vol [ | 1] Bal [ | 0] |

This menu item adjusts the audio volume and balance for the selected audio channel. This is only functional for certain units when an optional Audio Switcher is attached.

| Source: RGB1   |        |
|----------------|--------|
| On source loss | [Blue] |

(This has replaced 'De-glitch' used on previous firmware versions.)

This option is used to tell the unit what to do if the video source is lost or becomes unstable. Options are:

| Option         | Description                                                                                                    |
|----------------|----------------------------------------------------------------------------------------------------|
| Show           | Shows all picture break-up and instabilities.                                                                                                 |
| Freeze         | Freezes the latest frame – un-freezes as soon as the source becomes stable again.                                                             |
| Blue (default) | Turns the window blue, to represent source loss.                                                                                              |
| Black          | Turns the window black.                                                                                                    |
| Remove         | Removes the window, thus showing any background (e.g. a Lock source). This is useful for MIX & PIP scenarios on units with overlay abilities. |

If you have a very unstable input, such as a video tape player with a poor (jumping) output signal, you may wish to turn the setting to 'Show'.

De-int [M.comp med]

An interlaced input consists of two fields separated in time. Both fields are required in order to make up the full resolution input image, but since they are sent one after the other, a moving image will have "motion artifacts" if the two fields are simply combined together. The most common artifact is a blurring at the point of maximum movement within an image. Your unit provides some tools to minimize the effects of de-interlacing of an image.

The following options are available for this menu item:

| Mode         | Function                                                                                                    |
|--------------|----------------------------------------------------------------------------------------------------|
| Normal/weave | The two interlaced fields are simply combined/weaved together.<br>This will often show artifacts on moving images, but can be used<br>when the input is known to be still. |
| Auto         | Automatically selects Film 3:2 or Medium Range Motion<br>Compensation (M. Comp Med.) depending on whether Film Mode is<br>detected or not.                                 |
| Film 3:2     | Enables 3:2 pull down conversion of the incoming NTSC video. (This option should not be used if the source is not NTSC video).                                             |
| M. Comp Low  | Enables Pixel Adaptive Motion Compensation. Three levels are                                                                                                    |
| M. Comp Med. | available with 'Low' providing the least compensation for Motion<br>and 'High' providing the most compensation.                                                            |
| M. Comp High |                                                                                                    |
| Frame/bob    | The two fields are shown consecutively.                                                                                                    |

| Source : RGB1    |       |
|------------------|-------|
| Diagonal interp. | [Off] |

This menu item allows the user to specify whether the source has diagonal interpolation applied to it when de-interlacing occurs. This reduces 'jagged' artifacts on moving images, however is not suitable for noisy sources where the noise could be mis-interpreted as a diagonal or sloping element of the picture.

| Source : RGB1   |       |
|-----------------|-------|
| Noise reduction | [Off] |

This menu item allows the user to specify whether the source has noise reduction applied to it. This is performed by averaging the video signal over a number of fields – but ignoring areas where motion has occurred. If motion blurring is seen, it is recommended to turn this setting off.

### DVI source menu items

| Source: DVI1 |            |       |  |
|--------------|------------|-------|--|
| HDCP         | [Inactive] | [Off] |  |

HDCP is supported on certain units only - and only on the DVI input connector. This menu item lets you change whether HDCP is active on this particular DVI input.

If turned 'Off', then a source that requires HDCP encryption will not send a video signal to your unit.

If turned 'On', and a HDCP-compliant display or device is attached to your unit's DVI output, then HDCP encrypted sources can be used.

| Status<br>message | Description                              | Effect                                                                                                    |
|-------------------|------------------------------------------|----------------------------------------------------------------------------------------------------|
| Inactive          | HDCP is not active at the DVI connector. | HDCP-encrypted material cannot be received by the unit.                                                                               |
| Active            | HDCP is active at the DVI connector.     | HDCP-encrypted material can be received by the unit, but only if a HDCP-compliant display or device is attached to the unit's output. |

The following table summarizes the message given in brackets:

See 'Adjust outputs' for a description of how the HDCP system works on your scaler.

| Source: DVI1       |        |
|--------------------|--------|
| Display emul. EDID | [HDMI] |

EDID is an information packet retrieved by a PC graphic card over a DVI link from a monitor which tells the graphic card which resolutions the display supports. In the case of your unit, it tells the graphic card what resolutions are compatible with it – by emulating a display.

The above menu lets the user select which of 8 EDID data blocks are 'shown' to a PC or other DVI/HDMI source. (It does not affect any other input.) Note that some graphic cards will usually only read the EDID data when the cable is first connected, or on power-up.

The default setting for Display emul. EDID is HDMI.

The 8 EDID blocks are as follows:

| EDID  | Usage                                |
|-------|--------------------------------------|
| Mem1  |                                      |
| Mem2  |                                      |
| Mem3  | User-definable – see 'EDID capture'  |
| Mem4  |                                      |
| Mem5  |                                      |
| Mem6* |                                      |
| HDMI* | Default HDMI EDID data for your unit |
| DVI   | Default DVI EDID data for your unit  |
| Mon   | The attached monitor's EDID data     |

\*Your unit will have either Mem6 or HDMI, but not both.

If you change this value, you'll need to store your settings and then re-boot the CORIO2 unit at least once to ensure that the source sees that the EDID data has changed.

It should also be noted that some graphic cards will require your PC to be re-booted before they see that a change has occurred.

If your unit allows 'HDMI' to be selected, this can also enable certain audio features depending on the abilities of your unit.

```
Source: DVI1
EDID capture [1] Grab
```

This menu provides a simple way of capturing EDID data from an attached DVI or HDMI monitor and storing it in one of the user-definable EDID memory data blocks (Mem1 to Mem6) – see previous menu.

To capture a different display's EDID, perform the following:

- 1. Connect that display to the DVI output of the CORIO2 unit the CORIO2 unit will then read it automatically and store it in the 'Mon' EDID entry.
- 2. Select which EDID memory (Mem1 to Mem6) to copy this information to.
- 3. Select 'Grab' and click on it this will copy the current monitor's information to that EDID memory.
- 4. Change 'EDID to use' to that memory location (Mem1 to Mem6).
- 5. Store your unit's settings (see earlier in this manual on how to do this).
- 6. Re-boot (turn off and on again) the CORIO2 unit to ensure that the graphic card uses this new EDID data (you may need to re-boot your computer as well).

Using the above, up to 6 custom EDID settings can be stored in the CORIO2 unit, ready for recall later. This is useful to simulate another display being attached to a graphic card.

### RGB source menu items

| Source: RGB1   |            |
|----------------|------------|
| Autoset status | [Inactive] |

Once the Autoset sense setting has been made, this menu item is accessed and activated. The Autoset sense utility will then correct the pixel phase and then position the Top Left portion of the image and the Bottom Right portion of the image. Once complete it then resume inactive status.

| Source: RGB1      |       |
|-------------------|-------|
| Input pixel phase | [ 16] |

Since an image pixel is a very small element of the total image, it's possible for your unit's Analog to Digital converters to wrongly sample the picture on the edge of each pixel thereby losing image resolution and creating image noise. The Input pixel phase adjustment allows you to change the position (from 0 to 31) where the pixels are sampled, relative to the horizontal sync signal.

To make this adjustment, select an RGB source and then provide an image from that source with fine detail, preferably with very sharp vertical lines. Adjust this value until you see the sharpest image. Alternately, adjust this value to give the worst (noisiest/softest) image, and then add or subtract 16 to get the optimum value.

Note that the AUTOSET function (for RGB inputs only) will attempt to automatically work out the best value for this setting.

| Source: RGB1   |         |  |
|----------------|---------|--|
| RGB input type | [RGBHV] |  |

There are several types of signals that are called RGB signals as a generic term. Each has slightly different characteristics that set it apart from similar RGB signals – such as how the synchronization signal is sent. This menu item lets you set the input type to use.

Available options let you select whether the input is standard RGB or YUV (including YPbPr signals with a tri-level sync). For some units, it also allows selection of break-out BNC connectors to be used instead of the normal connector (signified by B- in front of the signal type).

| Source: RGB1 |                   |
|--------------|-------------------|
| RGB contr.   | [100] [100] [100] |

This menu item lets you adjust the individual RGB or YUV/YPbPr signals, in case one component is at a different contrast to other, or if they all need to be boosted or lowered.

### CV & YC source menu items

Of the above Source Menu items, the Autoset sense and Autoset status functions, RGB type and Pixel phase are specific to RGB signals only. The rest of the Source menu items function with RGB, CV or YC type signals. In addition, there are four additional Menu items that are only used with CV or YC type signals and these are explained below:

| Source: YC1  |                |
|--------------|----------------|
| Bright [100] | Contrast [100] |

Adjust the Brightness and Contrast of the image to your requirement.

| Source: YC1 |         |
|-------------|---------|
| Satur [100] | Hue [0] |

Saturation is the amount of color present in the image. Hue is the color "tint" parameter and the adjustment range is +90 degrees through to -90 degrees with 0 being the default.

| Source: YC1 |     |  |
|-------------|-----|--|
| Sharpness   | [0] |  |

Within limits, you can enhance or soften the appearance of detail within an image. The Sharpness values go both negative and positive, with 0 being the default. Note that over-enhancing an image has the side effect of making it appear to be noisy and under-enhancing an image gives the appearance of poor video quality.

| Source: YC1 |      |
|-------------|------|
| Luma delay  | [ 0] |

On occasion, a video source will have the color portion of the signal offset from the luminance portion. If you've ever seen a poor quality comic book that has the outline of the cartoon character's head in one place on the page but the flesh tones for the head offset slightly, you are seeing the print equivalent of Luminance to Chrominance Phase Delay.

Fortunately, your unit provides a way for you to make the two signals occur at the same time on the selected image. The adjustment range provides both positive and negative levels of delay with 0 being the default.

### Still image store / testcard source menu items

| Source : TC1 |      |
|--------------|------|
| Testcard     | [ 0] |

This item is only available for units supporting Still Image Stores (SIS) or Testcards (TC) – which are the same thing, but may be named differently depending on your unit.

Used to select the image from memory to use as a source for the SIS / TC source currently selected. Dedicated software can be used to upload user-defined images – see our website.

## The adjust transitions menu

Please note that not all units have this sub-menu – it is only available on some units with overlay and keying abilities.

Transitions control how your unit responds when a source is changed. Fades between sources, as well as wipes and cuts, are possible. The amount of time taken by a transition is controllable from instant transition (a 'cut') to several minutes.

| Adjust transitions |        |  |
|--------------------|--------|--|
| Transition         | [Fade] |  |

This first adjustment controls the type of transition desired: 'Cut', 'Fade', 'Wipe' or 'Push'.

If you select 'Cut' or 'Fade', the only remaining menu items will be 'Switching Fade Time' and 'Exit'. Selecting 'Wipe' or 'Push' exposes additional parameters.

| Adjust transitions  |      |
|---------------------|------|
| Switching fade time | [.5] |

This parameter controls how long a transition from one input to another takes. The value can be 0 (a cut) or several minutes - adjustable in 1/10<sup>th</sup> second increments.

| Adjust transitions |                 |  |  |  |
|--------------------|-----------------|--|--|--|
| Wipe type          | [Left -> Right] |  |  |  |

If you selected 'Wipe' or 'Push' for the transition type, then you will be able to specify the 'movement direction' of the transition that you want. Both 'Wipe' and 'Push' support: Left to Right, Right to Left, Up/Down (Top to Bottom), Down/Up (Bottom to Top). 'Wipe' also supports: Diagonal and Diamond effect.

| Adjust transitions |       |  |
|--------------------|-------|--|
| Wipe size          | [100] |  |

Wipe Size sets the 'granularity' of the 'Wipe' effect and so is only shown when 'Wipe' is the transition type. The smaller the number, the more elements there are to the wipe. To clarify by example, if you select the Diamond wipe effect and set a small number into the Wipe Size parameter, you will have a large number of diamonds present in the transition. On the other hand, a large number loaded into the parameter will result in only one or two diamonds being present during the transition.

## Adjust tally menu item

This menu only appears when a unit has an optional Tally / UMD module installed inside it.

The Tally / UMD module allows the unit to respond to Tally / GPIO inputs in certain ways (see below) and also allows under-monitor display (UMD) packets to be received (using the TSL 3.1 protocol) and overwrite the source label text automatically.

The UMD support menu item ('UMD display address') is listed under the 'Adjust sources' menu section.

Tally / GPIO connections are connected via a D25 socket:

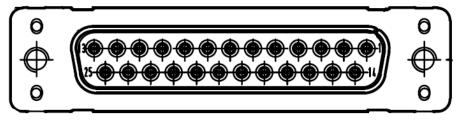

| 13 | 12  | 11  | 10  | 9   | 8   | 7   | 6   | 5   | 4   | 3   | 2   | 1   |
|----|-----|-----|-----|-----|-----|-----|-----|-----|-----|-----|-----|-----|
| 5v | TX+ | RX+ | GND | TI8 | TI7 | TI6 | TI5 | TI4 | TI3 | TI2 | TI1 | GND |
|    | TX- | RX- | GND | TO8 | T07 | TO6 | TO5 | TO4 | TO3 | TO2 | TO1 | GND |
|    | 25  | 24  | 23  | 22  | 21  | 20  | 19  | 18  | 17  | 16  | 15  | 14  |

Note that the TX+/- and RX+/- pins are duplicates of the RJ45 connector and support RS-422/485, as per the TSL specification.

The RJ-45 connection is as shown below (as viewed from the rear):

| Pin | Function      | Direction |
|-----|---------------|-----------|
| 1   | 0v            | GND       |
| 2   | 0v            | GND       |
| 3   | TX-           | OUT       |
| 4   | RX+           | IN        |
| 5   | RX-           | IN        |
| 6   | TX+           | OUT       |
| 7   | No connection |           |

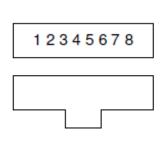

In all cases, the Tally output bits match the Tally input bits – e.g. when TI3 is pulled low externally, the TO3 pulls low to match it. This allows daisy-chaining of units together.

Adjust tally

Tally mode

[Normal]

This sets up the mode that the Tally module runs in – and defines one of three different ways that it can operate:

| Tally    | Result                              |
|----------|-------------------------------------|
| mode     |                                     |
| Disabled | Tally I/O is disabled.              |
| Normal   | Sets border color of the window     |
|          | according to which Tally input bits |
|          | are active (pulled low).            |
| Presets  | Activates a preset according to     |
|          | which Tally input bit is active     |
|          | (pulled low).                       |

In Normal mode, the borders are set as follows:

| Tally input pin | Activation result on        |
|-----------------|-----------------------------|
| pulled low      | a 4-window system           |
| TI1             | Window A has a red border   |
| TI2             | Window A has a green border |
| TI3             | Window B has a red border   |
| TI4             | Window B has a green border |
| TI5             | Window C has a red border   |
| TI6             | Window C has a green border |
| TI7             | Window D has a red border   |
| TI8             | Window D has a green border |

Please note that you may need to reduce the window size in order to see the full colored border.

In Presets mode, the preset to be activated (loaded) is defined in the next menu item.

Adjust tally Input [1] = Preset [1]

This allows each of the 8 Tally input pins to be assigned a different Preset. Simply adjust the first number to match the Tally input pin that needs to be assigned and then select the Preset number to be loaded when that input pin is pulled low.

By default, the following are assigned:

| Tally input pin<br>pulled low | Preset loaded |
|-------------------------------|---------------|
| TI1                           | 1             |
| TI2                           | 2             |
| TI3                           | 3             |
| TI4                           | 4             |
| TI5                           | 5             |
| TI6                           | 6             |
| TI7                           | 7             |
| TI8                           | 8             |

## The adjust Ethernet menu

(Please note that not all units have this sub-menu.)

Your unit can be remotely controlled via its RS-232 serial port, but some units can also be controlled via a Local Area Network using the Ethernet connector. This provides TCP/IP communications to and from the unit using a custom protocol.

In most networks, all computers and other electronic equipment will have a dedicated connection to a network hub or switch, with each item having its own 'IP address' (Internet Protocol address). This is the unique set of numbers that identifies the item on the network.

The network itself is usually segmented into a number of sub-networks. Small offices will generally just use one sub-network, with larger ones running many sub-networks that are linked together across a sub-network bridge. Sub-networks are split up by assigning different ranges of IP addresses to the different sub-networks. The ranges are defined by the 'sub-net mask'.

In very simple setups with 2 pieces of equipment (e.g. a computer and one other piece of equipment), it is possible to link the two together using just a cable (which must be a cross-over cable). However, this setup is rare.

Where only a single sub-network exists (as in the majority of cases) it is vital that:

- 1. All equipment has different IP addresses.
- 2. All IP addresses are part of the same sub-net.
- 3. All equipment has the same sub-net mask.

In most situations the computer will already be attached to a network, and therefore its IP address and sub-net mask will be easily accessible (e.g. in Windows XP you can right-click on the network activity icon to see the Support status, or check the Network Connections in the Control Panel and right-click the 'Local Area Connection').

An IP Address then needs to be assigned to your unit. Typically this will be by changing the last of the 4 values (that are separated by dots) to one that is not yet in use. The 'IP add' menu item is used to enter this into your unit.

The sub-network's 'sub-net mask' then needs to be copied to the 'IP sub' menu item listed below.

For simple setups (where only a single sub-network is in use), there is no need to change the IP gtwy (gateway) numbers.

| Adjust ethernet |        |
|-----------------|--------|
| IP enabled      | [Auto] |

This parameter has three possible states: On, Off and Auto. On and off manually control the Ethernet capability of the unit. When in Auto mode, if a valid Ethernet connection is present, remote control of the unit will automatically default to Ethernet and control via RS-232 is disabled whilst that connection is maintained.

| Adjust Ether | net    |   |     |  |
|--------------|--------|---|-----|--|
| IP add.      | [10] 1 | 2 | 123 |  |

Enter 4 numbers one by one to form the IP address you wish to assign to the unit. The IP address is a series of four numbers between 0 and 255. Anything above 255 is not a valid number in an IP address range. The unit will not allow you to go above 255.

The IP address must be a unique address on your network, and also must be within the sub-net of your network. If you are unsure about which IP address to use or don't have a unique IP address, ask your Network Administrator.

| Adjust Ether | net                |
|--------------|--------------------|
| IP sub.      | 255.255. [255.000] |

Adjust the last 2 numbers to set the sub-net address (also know as sub-net mask) of your network. Again, if in doubt ask your Network Administrator.

| Adjust Etherr | let   |   |   |     |  |
|---------------|-------|---|---|-----|--|
| IP gtwv.      | ٢ 101 | 1 | 2 | 123 |  |

Enter your network's gateway IP address into this menu item. Again, if in doubt ask your Network Administrator. In general, the gateway only needs setting if the unit is being controlled from a different network (e.g. via the internet).

Adjust Ethernet
IP port [10001]

Enter the IP port number you wish the unit to communicate on. Keep a note of this as it will be needed when using other devices to communicate with the unit e.g. CC-300.

1A Adjust Ethernet

Set new IP data & reboot

Certain units require a re-boot once the new IP address has been entered. Once activated, all current settings (including other menu items) will be saved and the unit will re-boot. If you do not see this menu item, then your unit has already implemented your changes and no re-boot is required.

## The adjust resolutions menu

The Resolution Database is used by your unit to identify any incoming video signal and is also used to create an output resolution. It is therefore a very important part of the unit's infrastructure.

### **Important Cautionary Information**

Do not adjust these items unless you're certain you know what you're doing. The only method to undo certain changes is to update the firmware.

#### Try using autoset, shrink, shrink pos, tl & br adjustments first.

Making adjustments here risks creating a non-standard resolution that is not displayable on a monitor. The resolutions and values within the database are industry standards and should not normally be altered by the user. That said, there might be times when it is necessary to create a custom resolution with specific parameters. If circumstances require you to make such a change, please read the following specific notes:

- Any changes made to this database take effect instantly and are also stored immediately in non-volatile memory.
- Since this database is used for both input and output image processing, altering a resolution that

| 800 x 600 60 Hz |       |
|-----------------|-------|
| Image to adjust | [ 17] |

is used for both (e.g. 1024x768 input and 1024x768 output) may give undesired effects.

Change the value to select resolution you want to alter.

**Note**: typically, the image number currently being used for input or output would be already be selected. Otherwise immediate feedback to your changes will not be available via your monitor.

| 800 x 600 60 Hz |       |
|-----------------|-------|
| Interlaced      | [Off] |

This adjustment specifies whether the image is interlaced or progressive scan. It toggles simply On or Off, so there are no flashing brackets.

| 800 x 600 60 Hz |              |
|-----------------|--------------|
| H.freq.crse     | [37.879] kHz |

**Course Frequency Adjust** 

The H freq.crse (Horizontal Sync Frequency - Course) adjustment provides the option for changing the Horizontal Sync timing Frequency in 100 Hz steps.

| 800 x 600 60 Hz |              |
|-----------------|--------------|
| H.freq.fine     | [37.879] kHz |

Fine Frequency Adjust

The H.freq.fine (Horizontal Sync Frequency) adjustment provides the option for changing the Horizontal Sync timing Frequency in 1 Hz steps. Use this option to fine tune after using the course adjust.

Please note that the internal sync generator may be unable to generate the exact frequency you want.

800 x 600 60 Hz

Clks/l [1056] = 40.000MHz

This option changes the total number of image pixels on one line of monitor video including the Horizontal sync pulse and blanking time. This is normally in a multiple of 8. It is very important to get this value correct, or many digital display devices, such as TFT monitors, will display an image with an odd moiré effect – such as soft vertical bands spread evenly across the image.

800 x 600 60 Hz Lines/f [ 628] = 60.317 Hz

This menu controls the total number of lines of video present in the image which includes the vertical Sync pulse, the blanking period and the active video. Changing this option affects the final vertical sync frequency.

| 800 x 600 60 Hz |             |
|-----------------|-------------|
| H/V active      | [800] x 600 |

A video frame includes both the active area, the portion of the image normally containing useful visual information, and a resolution value for a given display standard which only expresses the number of pixels visible in an image.

The well-known 800 x 600 computer resolution standard simply means that there are 800 pixels/line visible horizontally and there are 600 lines visible vertically.

This item provides a way to change the number of active pixels and lines.

| 800 x 600 60 Hz |          |
|-----------------|----------|
| H/V Start       | [88]x 23 |

There is a period of time between the end of the Horizontal Sync pulse and the start of Active Video. This portion of the waveform signal is called the "Back Porch", a term originating with the television broadcasting industry and its RS-170A specification. In practice, this will control where the video image starts on the left side of the monitor without changing the width of the sync pulse itself (another way to control where the image area starts). The two parameters control where the back porch is positioned and they interact to a degree.

By adjusting these parameters, you control the start of the back porch (with respect to the trailing edge of Horizontal Sync), and also its width. The place where the Back Porch begins with respect to the Horizontal Sync pulse and the width of the Back Porch have a direct bearing on where the active (visible) portion of the image begins. Do not attempt this adjustment without monitoring the results with an oscilloscope.

| 800 x 600 60 Hz |          |
|-----------------|----------|
| H/V Sync        | [128]x 4 |

There are standards for all current computer and broadcast resolutions that specify the correct width of both Vertical and Horizontal synchronizing pulses.

If you are creating a special, non-standard resolution, you may wish to adjust the pulse width to fit your new requirements. The H/V Sync screen is where that is accomplished.

Like the H/V Start adjustment, you must use an oscilloscope when making these adjustments so that you know exactly how many milliseconds or microseconds of pulse width you have created. The numbers shown are relative numbers and not an actual time measurement.

800 x 600 60 Hz Sync polarity [+H+V]

Sync can be either negative polarity or positive polarity. To further complicate things, it is possible that you may want to make the Horizontal Sync polarity different from the Vertical Polarity. This control allows you to make that change. You have four possible selections:

+H+V -H+V +H-V

-H-V

### The system menu

The final Sub Menu is for adjustments of System parameters. "System" in this case means the unit's functions that are generally unrelated to individual inputs, outputs or any of the various production features.

| System  |         |        |  |
|---------|---------|--------|--|
| SW: 16, | PT: 12, | BT: 13 |  |

This screen is an informational screen. Should you require technical assistance with your unit, the technical support personnel may request that you read the contents of this screen to them during the support call.

The first section, "SW", is the version of the software that is installed on your unit. You can update software via the User Support web site (procedure to be described later in this manual) and the updates are currently free of charge. "PT" refers to Product Type and "BT" means Board Type. Both of these are hardware designators and cannot be changed by the user however both designators are important to support personnel.

| System   |           |
|----------|-----------|
| SW date: | 2006-7-11 |

This is an information page showing when the currently installed software was released. The information is useful to the user as he or she compares the date to the website information describing the current software release.

Normally, the user will examine the added features of each new software release and determine if an update is worth doing in their particular operation. The greater period of time between the current date, and the date shown for the currently installed software, the greater the likelihood that there are useful changes and improvements present in the new release.

| System |                   |
|--------|-------------------|
| TAC#   | 27-AA-1C-93-F8-33 |

The TAC number is a unique identifier for the unit and is for use with the PPF value below.

System

PPF# 1A-67-2B-9D-50-4F

The PPF number is for units that support the 'Pay Per Feature' system. Extra features in the unit (such as Mix and Key) may be activated using this menu tiem by entering in the correct numbers and re-starting the unit.

System

Push to store

This screen provides a quick and easy way to store all current operating parameters. The unit will remember the set up you are currently using at the time of data storage and also when you next apply power. To store the current settings, press and release the control button.

| System        |          |  |
|---------------|----------|--|
| Autoset sense | [Medium] |  |

In order for Autoset to work properly, it needs a sufficiently bright full-screen image to examine. The sense level lets you change the brightness threshold for detection of the screen edge between Low, Medium, High and V.high. Medium is the default level, which is recommended for normal use (Windows-type images, etc.)

| System          |      |  |
|-----------------|------|--|
| OSD on power up | [On] |  |

This parameter controls whether the 'welcome' screen is displayed or not on power up for units with an on-screen display – it can be disabled as required. This is useful when a unit is installed as part of an overall system.

System LED brightness %

This parameter is available on certain units and controls how bright the LEDs on the front panel appear.

| System        |      |
|---------------|------|
| LCD backlight | [On] |

[ 90]

This parameter is available on certain units and allows the LCD backlight to be turned on and off.

System LCD contrast [200]

This parameter is available on certain units and allows the LCD contrast (viewing angle) to be altered.

| System      |          |
|-------------|----------|
| Serial type | [RS-232] |

This menu item controls the type of serial port in use on certain units (not all units support this feature). Options available are RS-232, RS-422 and RS-485. The default is RS-232.

System RS232 baud rate [57600]

This menu item allows the adjustment of the serial baud rate used for RS-232 communications. The rate can be adjusted to 9600, 19200, 28800, 33600, 38800, 57600 and 115200. (This adjustment is provided for those instances where you wish to use the RS-232 control system for your own purposes.) The default baud rate is 57600.

| System |       |
|--------|-------|
| Buzzer | [ On] |

The screen labeled 'Buzzer' is actually the control for turning the "Beep" "On" or "Off". Normally this is left in the "On" position to provide positive feedback that your data entries and parameter changes have been accepted.

| System              |       |  |
|---------------------|-------|--|
| CC-300 A/B bus mode | [Off] |  |

This menu item changes the function of an attached CC-300 CORIOconsole unit. When set to 'On' any 'Take' will result in the A & B windows ('buses') being swapped at the end of the Take – so that another 'Take' will put them back to as they were before. (Note that not all units support the CC-300.)

This screen is an informational screen showing the total number of the defined resolutions in the

| System      |    |
|-------------|----|
| Resolutions | 88 |

resolution database. Future firmware releases may increase the total number of resolutions defined in the database.

System

Logos / T-cards

If your units supports Logos or Still Images / Testcards then this screen will display how many are present in the memory of the units.

| System       |    |  |
|--------------|----|--|
| Power cycles | 41 |  |

Power Cycles refers to how many times the unit has been powered since it left the factory. This is an informational screen. No action is taken regardless of the value shown here, however some users have an equipment cleaning or specification audit procedure and this information may be useful to those users.

| System           |    |
|------------------|----|
| Firmware updates | 11 |

Indicates the total number of times the firmware has been changed over the life of the unit. It is quite possible for this to be more than 1, as a unit undergoes numerous tests during production.

| System       |     |
|--------------|-----|
| Hours in Use | 877 |

This is another informational display for usage audit purposes.

| System |    |    |    |    |  |
|--------|----|----|----|----|--|
| Temp.C | 30 | 33 | 43 | 45 |  |

Certain units have built-in temperature sensors, and if yours has such a feature then the above menu item will appear. If the ambient temperature of the internal components becomes excessively high or low, the unit will shut down to prevent harm. This display shows the current value of the ambient temperature at four locations within the case and can be an early predictor of a shutdown before the shutdown occurs.

Should you experience problems with your unit, Technical Support may request that you give details of these values.

| System          |      |
|-----------------|------|
| Fan speed (rpm) | 6000 |

Certain units have built-in fans to keep the unit cool. The fan speed is monitored and if it deviates from normal parameters too much, this will be taken as an indication of insufficient airflow over critical components and shutdown action will be taken.

# Serial port

## Connection

Your unit is fitted with a standard 'D9' plug or socket allowing it to be controlled from a computer or other type of terminal or console with a similar interface. Most computers fitted with an RS232 port, known as a 'COM' port, will have a 'D9' plug on them. To enable connection between the two devices you will require one of two cables as shown below:

| D9 connector type on C2 unit       | RS232 cable type required for linking to PC |
|------------------------------------|---------------------------------------------|
| Plug – common on earlier C2 units  | 'Null-modem' D9 socket to socket            |
| Socket – common on recent C2 units | D9 plug to socket                           |

Should your PC not have an RS232/COM port, it is possible to add an interface card into the PC to add this facility. Another option you could use is a USB to RS232 converter. Both methods will add a COM port to your PC, although you should be aware that these generally do not default to being 'COM1' which is the default most RS232 applications will use.

Some units are also RS-422/485 capable – see the Specifications section for more details.

The default baud rate is 57600 with 8 data bits, 1 stop bit and no parity. This baud rate can be changed in the System menu to suit other programs if need be.

## **Communications protocol**

The standard communications protocol for your unit is text-based and is detailed on our website. Also on our website, you can find the Windows Control Panel or CORIO®tool Suite for your unit.

The protocol is also bi-directional (unit and computer both send messages to each other), so that you can send changes to the unit, and it will also respond with any changes made via alternate methods (front panel buttons, menu changes and infra-red control). This enables any attached computer to be aware of any changes made to the unit from an alternative source rather than itself.

What this means is that you can easily find out the exact command to send to the unit to tell it to perform a certain function. This can be seen by the data that is sent back to the computer when changing values on the unit. For instance, just by turning FREEZE on, by pressing the FREEZE button, will cause RS232 data

to be sent to the computer that represents the command required to set FREEZE on. A second press, to turn FREEZE off, then sends the computer the command required to turn the FREEZE off.

**Note:** Any command you send to the unit will be replied to either with an error code or with the actual changed value. This may be different to the one you sent; for example, if trying to set a value too high or too low.

## Serial / IP control specification

**Note:** Not all units support Serial and/or IP (Ethernet) communications – check to see if this feature is present on your unit.

This section outlines how to control a unit via a Serial or Ethernet link (if fitted to your unit), using ASCIIbased commands. It details how to send and receive serial data to perform many of the functions that a user has access to on the unit.

Not all units will support the full range of adjustments listed – this will depend on the complexity of the unit you have.

#### **Communication protocol basics**

Packets of ASCII data containing hexadecimal numbers are exchanged between the unit and controller via a Serial or IP link (you cannot use both at the same time).

The Serial standard is 57600 baud, 8 bits, no parity and 1 stop bit, although this can be changed by the user (see 'System' menu).

No flow control is used - however all control packets start with an ASCII 'F', end with carriage-return (13 decimal, 0x0D hexadecimal) and all such packets sent to the unit will be acknowledged (thereby provided software handshaking). Note that a line-feed (LF) should not be sent.

It may take around 30ms (0.03 seconds) for an RS232 command to be actioned and acknowledged – this will vary between different models.

ASCII-hex data is used where a number is encoded into its hexadecimal equivalent with leading zeros – e.g. Where '00' is decimal value 0, '80' is decimal 128 and 'FF' is decimal 255. In other words, two characters are sent for each byte encoded.

Any gap of more than 1 second between the characters of a control command sent will cause a time-out - and previous characters sent will be lost.

Write packets (sending command functions to the unit) are always 20 characters long (including a carriage return at the end). The unit will respond with a full 20 character message indicating what has changed. This returned payload will reflect the actual value of the parameter changed. If the user requests a value out of bounds then the limit value is used, and the payload will then reflect the limited value used.

Read packets (sent to request information from the unit) are always 14 characters long (including a carriage return at the end), the response from the unit will be a 20 byte message with the Write flag (since it is 'writing' the value back to the host) and the ACK flag set.

The ACK flag will be returned as 0 if the command is invalid for some reason – for example a bad FUNCTION, WINDOW, OUTPUT or PAYLOAD value. An ACK=0 message will be otherwise identical to the one you sent, so you know exactly which message has the error.

Any changes made to the unit using the front panel controls will also cause the full 20 byte message to be sent indicating the change that has occurred, thus enabling a program to stay 'in-sync' with the unit. In some cases (such as the execution of a macro) multiple 20 bytes messages will be sent indicating all the parameters that have been changed.

Only one message should be sent to the unit, another message can't be sent until a specific response is received from the unit (the user should look for a message with the same WINDOW, OUTPUT and

FUNCTION values as they sent). If no message is received back within 1 second, there is likely to be a hardware communication problem (or wrong baud rate, etc.).

If absolutely required, to simplify programming the user may send packets one after the other with around 100ms (100 milliseconds) between each one. However, this will not work for all packets (such as Zooming into Still Images / Testcards or changing Logos) since this will cause the unit's micro-controller to be busy, so the user must experiment and satisfy themselves that this is possible.

#### Packet format

Below is a representation of data bytes in a single packet for a 'Write' to the unit to set a value:

| SOP | CMD | CHA | WINDOW | OUTPUT     | FUNCTION | PAYLOAD x 3 | CS | EOP |
|-----|-----|-----|--------|------------|----------|-------------|----|-----|
|     |     |     |        | / FUNCTION |          |             |    |     |

Below is a representation of data bytes in a single packet for a 'Read' to the unit to get a value:

| SOP | CMD | CHA | WINDOW | OUTPUT     | FUNCTION | CS | EOP |
|-----|-----|-----|--------|------------|----------|----|-----|
|     |     |     |        | / FUNCTION |          |    |     |

The table below details the function of each part of the packet:

| Packet part          | Function                                                                                                    |
|----------------------|----------------------------------------------------------------------------------------------------|
| SOP                  | This is always the ASCII letter 'F' to indicate the packet start.                                                                                              |
| (Start of<br>packet) |                                                                                                    |
| CMD                  | ASCII-hex byte to indicate the type of command being sent.                                                                                                    |
| (Command)            | Each bit in the byte has a different function. Currently only the following bits are defined:                                                                  |
|                      | Bit 7 = Write (0) or Read (1) request. Messages from the unit are always Writes.                                                                               |
|                      | Bit 6 = ACK bit. Should be set to 0 for messages to the unit. ACK=1 returned means message was okay. ACK=0 returned means an error was present in the message. |
|                      | Bit 5 = 0 Reserved for future use.                                                                                                    |
|                      | Bit 4 = 0 Reserved for future use.                                                                                                    |
|                      | Bit 3 = 0 Reserved for future use.                                                                                                    |
|                      | Bit 2 = 1 This bit *must* be set.                                                                                                    |
|                      | Bit 1 = 0 Reserved for future use.                                                                                                    |
|                      | Bit 0 = 0 Reserved for future use.                                                                                                    |
| СНА                  | This byte has multiple uses, and defaults to 0 unless used for:                                                                                                |
| (Channel)            |                                                                                                    |
|                      | CHA                                                                                                    |
| SOURCE               | When a channel number is used in the Adjust Sources section (see later).                                                                                       |
| or                   | SOURCE                                                                                                    |

| Packet part     | Function                                                                                                    |  |  |  |  |  |
|-----------------|----------------------------------------------------------------------------------------------------|--|--|--|--|--|
|                 | Byte to indicate the source channel to be altered (if appropriate).                                                                                      |  |  |  |  |  |
| MACRO           | 0x10 = RGB1, 0x11 = RGB2, 0x12 = RGB3, etc.                                                                                                    |  |  |  |  |  |
| NUMBER          | 0x30 = CV1, 0x31 = CV2, 0x32 = CV3, etc.                                                                                                    |  |  |  |  |  |
|                 | 0x40 = YC1, 0x41 = YC2, 0x42 = YC3, etc.                                                                                                    |  |  |  |  |  |
|                 | 0x50 = SDI1, 0x51 = SDI2, etc.                                                                                                    |  |  |  |  |  |
|                 | 0xD0 = OUT1, 0xD1 = OUT2, etc.                                                                                                    |  |  |  |  |  |
|                 | 0xF0 = TC1, 0xF1 = TC2, etc.                                                                                                    |  |  |  |  |  |
|                 | MACRO                                                                                                    |  |  |  |  |  |
|                 | Or – for Macro related commands:                                                                                                    |  |  |  |  |  |
|                 | Bit 74 = 0 Reserved                                                                                                    |  |  |  |  |  |
|                 | Bit 30 = Macro number                                                                                                    |  |  |  |  |  |
| WINDOW /        | Bit 7 = 0 (Reserved).                                                                                                    |  |  |  |  |  |
| LOGO /          | Bit 60 = Represents the window to be adjusted (for multi-channel units only).                                                                            |  |  |  |  |  |
| BORDER          | E.g. Window 'A' (the default for single-channel units) is sent as '41' since 0x41 is ASCII for 'A'. 0x61 is ASCII for 'a' (a Logo) and is sent as '61'.  |  |  |  |  |  |
| OUTPUT<br>&     | Bit 74 = Number representing the output to adjust 0 = Output 1, 1 = Output 2 (for multi-channel units).                                                  |  |  |  |  |  |
| FUNCTION        | Bit 32 = Reserved (set to 0).                                                                                                    |  |  |  |  |  |
| HIGH            | Bit 10 = Bits 9 & 8 of the function code. (Remainder of bits [70] are in FUNC LOW.)                                                                      |  |  |  |  |  |
|                 | E.g. If the function code is 0x234, and we want to adjust Output 2, then this byte is 0x12                                                               |  |  |  |  |  |
| FUNCTION<br>LOW | ASCII-hex byte to indicate the lowest 8 bits of the actual function to set or receive (e.g. change Zoom value).                                          |  |  |  |  |  |
|                 | A later table details all the functions available.                                                                                                    |  |  |  |  |  |
| PAYLOAD         | A series of ASCII-hex bytes carrying the data to send.                                                                                                   |  |  |  |  |  |
| x 3 bytes       | Read requests have no payload - the payload is in the data sent back.                                                                                    |  |  |  |  |  |
|                 | Write packets require a payload, and this is always in 'triple-bytes' - i.e. 3 bytes are required, MSB first.                                            |  |  |  |  |  |
|                 | e.g. '000001' is 1 in decimal, '010000' is 65536 in decimal, and 'FFFFF0' is -16 in decimal.                                                             |  |  |  |  |  |
| CS              | ASCII-hex byte that is the (check) sum of all previous bytes (excluding the SOP 'F' character).                                                          |  |  |  |  |  |
|                 | E.g. The command F0400410082000001C8 has the checksum of 04+00+41+00+82+00+00+01=C8, so the complete command to send is F0400410082000001C8.             |  |  |  |  |  |
|                 | A short-cut for debugging allows the checksum to be replaced by 2 question marks, so in the previous example you could send F0400410082000001?? Instead. |  |  |  |  |  |

| Packet part | Function                                                                                            |
|-------------|----------------------------------------------------------------------------------------------------|
|             | This is purely for test and debugging - you should normally use a checksum to ensure data validity. |
| EOP         | This is a carriage return (no line-feed) - ASCII code 13 (decimal).                                 |

#### **Function list**

These are grouped together into their associated on-screen menus.

Your unit and this manual should be used to determine the actual function of each of the following, as only the menu text is listed here. Where an equivalent menu item does not exist on your unit, then that feature is not supported on.

Function codes are given in hexadecimal and adjustment range is in decimal (but always sent as hexadecimal!).

For dual-channel units the mode of operation also restricts what Window and Output can be used the following table shows the allowed combinations:

| Mode        | Allowed Window and Output combinations                         |  |  |  |  |  |  |
|-------------|----------------------------------------------------------------|--|--|--|--|--|--|
| Switcher    | Output 1 (0x00) and Window A (0x41) / Z (0x5A) / Logo a (0x61) |  |  |  |  |  |  |
| Independent | Output 1 (0x00) and Window A (0x41) / Z (0x5A) / Logo a (0x61) |  |  |  |  |  |  |
|             | OR                                                             |  |  |  |  |  |  |
|             | Output 2 (0x01) and Window B (0x42) / Z (0x5A) / Logo b (0x62) |  |  |  |  |  |  |
| Dual PIP    | Any combination of Output and Window                           |  |  |  |  |  |  |

The following table is a list of all menu functions, their related function number and valid range of adjustment.

**Note**: that not all items will be available on all units. If your unit does not show the menu text in the menus then that function is not supported.

| Menu text                 | CHA | FUNC  | Range of adjustment (decimal)                  |
|---------------------------|-----|-------|------------------------------------------------|
|                           |     | (Hex) |                                                |
| Top level                 |     |       |                                                |
| Mode                      |     | 109   | 0 = Switcher                                   |
| (Dual-channel units only) |     |       | 1 = Independent                                |
|                           |     |       | 2 = Dual PIP                                   |
| Preset number             |     | 225   | 1 to 10                                        |
| Preset load               |     | 226   | Set to 1 to load – automatically resets to 0.  |
| Preset store              |     | 227   | Set to 1 to store – automatically resets to 0. |
| Preset erase              |     | 228   | Set to 1 to erase – automatically resets to 0. |
| Adjust outputs            |     |       |                                                |
| Output enable             |     | 170   | 0=Blanked, 1=Active                            |
| Lock source (connector)   |     | 149   | 0x10 to 0x1F = RGB1 to RGB16                   |
|                           |     |       | 0x30 to 0x3F = CV1 to CV16                     |

| Menu text                  | CHA | FUNC  | Range of adjustment (decimal)                               |
|----------------------------|-----|-------|-------------------------------------------------------------|
|                            |     | (Hex) |                                                             |
|                            |     |       | 0x40 to 0x4F = YC1 to YC16                                  |
|                            |     |       | 0x50 to 0x5F = SDI1 to SDI16                                |
|                            |     |       | 0xD0 = OUT1, 0xD1 = OUT2                                    |
|                            |     |       | 0xF0 = TC1, 0xF1 = TC2                                      |
| Lock H Shift               |     | 14A   | -40964096                                                   |
| Lock V Shift               |     | 14B   | -40964096                                                   |
| Output resolution          |     | 083   | 11000                                                       |
| Output image type          |     | 0E2   | 0 = RGBHV                                                   |
|                            |     |       | 1 = RGBS                                                    |
|                            |     |       | 2 = RGsB                                                    |
|                            |     |       | 3 = YUV                                                     |
|                            |     |       | 4 = tlYUV                                                   |
|                            |     |       | 7 = tIRGB                                                   |
| Output image type digital  |     | 16C   | 0 = RGBHV                                                   |
|                            |     |       | 3 = YUV                                                     |
| HDCP required              |     | 233   | 01, Off, On (if display supports it)                        |
| HDCP status                |     | 234   | 0=Unavailable                                               |
|                            |     |       | 1=Supported                                                 |
|                            |     |       | 2=Active                                                    |
|                            |     |       | 3=Repeater supported                                        |
|                            |     |       | 4=Repeater active                                           |
|                            |     |       | 5=No display                                                |
|                            |     |       | (Other values indicate various HDCP authentication states.) |
| Background Y               |     | 13B   | 16235                                                       |
| Background U               |     | 13C   | 16240                                                       |
| Background V               |     | 13D   | 16240                                                       |
| SDI optimization           |     | 197   | 01, Off, On                                                 |
| Output Standard            |     | 101   | 0 = NTSC/PAL                                                |
|                            |     |       | 1 = PAL-M/PAL-N                                             |
|                            |     |       | 2 = SECAM                                                   |
| Output CV/YC IRE           |     | 133   | -7.512.5                                                    |
| Output CV/YC Hue (degrees) |     | 139   | -2222                                                       |
| Output SC/H Phase          |     | 085   | -180180                                                     |
| Output Luma Bandwidth      | 1   | 134   | 0,1,2 = Low, Medium, High                                   |

| Menu text               | CHA      | FUNC  | Range of adjustment (decimal)                  |
|-------------------------|----------|-------|------------------------------------------------|
|                         |          | (Hex) |                                                |
| Output Chroma Bandwidth |          | 135   | 0,1,2 = Low, Medium, High                      |
| Output Chroma delay     |          | 137   | -43                                            |
| PAL WSS                 |          | 130   | 0 = Off                                        |
|                         |          |       | 1 = 4:3 Full format                            |
|                         |          |       | 2 = 14:9 Letterbox centre                      |
|                         |          |       | 3 = 14:9 Letterbox top                         |
|                         |          |       | 4 = 16:9 Letterbox centre                      |
|                         |          |       | 5 = 16:9 Letterbox top                         |
|                         |          |       | 6 = >16:9 Letterbox centre                     |
|                         |          |       | 7 = 14:9 Full format                           |
|                         |          |       | 8 = 16:9 Full format                           |
| Take                    |          | 11E   | 0->1 = Perform a Preview -> Program transition |
| Audio amp. Volume       |          | 201   | -16 to 15                                      |
| AES/SDI Chan. 1 source  |          | 20B   | 0x00 to 0x07 = SDI1-1 to SD1-8                 |
| AES/SDI Chan. 2 source  |          | 20C   | 0x08 to 0x0F = SDI2-1 to SDI2=8                |
| AES/SDI Chan. 3 source  |          | 20D   | 0x10 to 0x1F = AES1 to AES16                   |
| AES/SDI Chan. 4 source  |          | 20E   | 0x20 = AFV (audio follow video)                |
| AES/SDI Chan. 5 source  |          | 20F   |                                                |
| AES/SDI Chan. 6 source  |          | 210   |                                                |
| AES/SDI Chan. 7 source  |          | 211   |                                                |
| AES/SDI Chan. 8 source  |          | 212   |                                                |
| Allow HDMI output       |          | 288   | 0=DVI only, 1=Use HDMI if supported            |
| HDMI/SDI audio routing  |          | 268   | 0=Mute, 1=On, 2=WinA                           |
| HDMI/SDI 'On' source    |          | 269   | 0x10 onwards for DVI-U1, etc.                  |
|                         |          |       | 0x50 = SDI1                                    |
|                         |          |       | 0x51 = SDI2                                    |
| H.phone monitor         |          | 289   | Headphone source                               |
|                         |          |       | 0=AES1 output 7=AES8 output                    |
| H.phone volume          |          | 28A   | 0=+6dB 15=-40dB                                |
| Adjust windows          | <u>.</u> |       |                                                |
| Program source / Window |          | 082   | 0x10 to 0x1F = RGB1 to RGB16                   |
| source (connector)      |          |       | (Also includes DVI / YUV sources)              |
|                         |          |       | 0x30  to  0x3F = CV1  to  CV16                 |
|                         |          |       | 0x40  to  0x4F = YC1  to  YC16                 |
|                         |          |       |                                                |

| Menu text               | CHA | FUNC  | Range of adjustment (decimal)                |
|-------------------------|-----|-------|----------------------------------------------|
|                         |     | (Hex) |                                              |
|                         |     |       | 0x50 to 0x5F = SDI1 to SDI16                 |
|                         |     |       | 0xD0 = OUT1, 0xD1 = OUT2                     |
|                         |     |       | 0xF0 = TC1, 0xF1 = TC2                       |
| Select Universal source |     | 241   | 0xE0 to 0xEF select universal inputs 1 to 16 |
| Source resolution       |     | 0F8   | Read only – returns # of resolution          |
| Window Enable           |     | 12B   | 01 = Off, On                                 |
| Zoom level %            |     | 086   | 1001000                                      |
| Zoom level H %          |     | 103   | 1001000 (only used in Advanced A/R mode)     |
| Zoom level V %          |     | 105   | 1001000 (only used in Advanced A/R mode)     |
| Aspect ratio in         |     | 107   | 0.1:19.99:1 (read only)                      |
| H/V zoom pan % (H)      |     | 09F   | 0100                                         |
| H/V zoom pan % (V)      |     | 0A0   | 0100                                         |
| Image freeze            |     | 09C   | 01 = Off, On                                 |
| H/V crop % (H)          |     | 223   | 0100                                         |
| H/V crop % (V)          |     | 224   | 0100                                         |
| H/V out shift (H)       |     | 0AD   | -40964096                                    |
| H/V out shift (V)       |     | 0AE   | -40964096                                    |
| Shrink level %          |     | 087   | 10100                                        |
| Shrink level H %        |     | 104   | 10100 (only used in Advanced A/R mode)       |
| Shrink level V %        |     | 106   | 10100 (only used in Advanced A/R mode)       |
| Shrink enable           |     | 18E   | 01 = Off, On                                 |
| H/V shr. pos.% (H)      |     | 0DA   | 0100                                         |
| H/V shr. pos.% (V)      |     | 0DB   | 0100                                         |
| In (top-left H)         |     | 21B   |                                              |
| In (top-left V)         |     | 21D   |                                              |
| In (H size)             |     | 21C   |                                              |
| In (V size)             |     | 21E   |                                              |
| Out (top-left H)        |     | 21F   |                                              |
| Out (top-left V)        |     | 221   |                                              |
| Out (H size)            |     | 220   |                                              |
| Out (V size)            |     | 222   |                                              |
| Aspect change           |     | 190   | 02 = Normal, Letterbox, Pillarbox            |
| Aspect adjust           |     | 102   | 02 = Simple, Advanced, Pixel                 |
| Flicker reduction       |     | 092   | 03 = Off, Low, Med, High                     |

| Menu text                    | CHA       | FUNC     | Range of adjustment (decimal)               |
|------------------------------|-----------|----------|---------------------------------------------|
|                              |           | (Hex)    |                                             |
| Image smoothing              |           | 0A1      | 03 = Off, Med, High, Auto                   |
| Image flip                   |           | 095      | 03 = Off, Horiz., Vertical, H & V           |
| Temporal interpolation       |           | 229      | 01 = Off, On                                |
| Show source label            |           | 250      | 01 = Off, On                                |
| Audio bars                   |           | 252      | 0=Off, 1 to 4 audio bars shown.             |
| Max fade level               |           | 10F      | 0100 = Fade level %                         |
| Fade out / in                |           | 193      | -1 = Fade out                               |
|                              |           |          | 0 = No action                               |
|                              |           |          | 1 = Fade in                                 |
| Layer priority               |           | 144      | 05 = Layer priority                         |
|                              |           |          | (Other layers are automatically moved.)     |
| Headphone volume             |           | 0FD      | -1615 (-16=Mute)                            |
| Audio vol. (volume)          |           | 206      | -128127 (for digital audio processing)      |
| Audio vol. (on/off)          |           | 207      | 01 = Off, On (for digital audio processing) |
| Adjust keyers (on certain mo | dels on   | lv)      |                                             |
| Keyer enable                 |           | 127      | 01 = Off, On                                |
| Y key min/max (min)          |           | 0AF      | 0255                                        |
| Y key min/max (max)          |           | 0B2      | 0255                                        |
| Y key Softness               |           | 121      | 0255                                        |
| Y key Invert                 |           | 122      | 01 = Off, On                                |
| U key min/max (min)          |           | 0B0      | 0255                                        |
| U key min/max (max)          |           | 0B3      | 0255                                        |
| U key Softness               |           | 123      | 0255                                        |
| U key Invert                 |           | 124      | 01 = Off, On                                |
| V key min/max (min)          |           | 0B1      | 0255                                        |
| V key min/max (max)          |           | 0B4      | 0255                                        |
| V key Softness               |           | 125      | 0255                                        |
| V key Invert                 |           | 126      | 01 = Off, On                                |
| Swap fore / background       |           | 144      | 01 = Off, On                                |
| Adjust keyers – edge blendin | ig (on ce | rtain mo | odels only)                                 |
| Edge Blend                   |           | 180      | Bit 0 = Left edge active                    |
|                              |           |          | Bit 1 = Right edge active                   |
|                              |           |          | Bit 2 = Top edge active                     |
|                              |           |          | Bit 3 = Bottom edge active                  |

| Menu text                     | CHA  | FUNC  | Range of adjustment (decimal)    |
|-------------------------------|------|-------|----------------------------------|
|                               |      | (Hex) |                                  |
| E.blnd guides                 |      | 18F   | 02 = Off, Auto, On               |
| E.blnd size V                 |      | 18C   | 0 limited by V height            |
| E.blnd gamma H                |      | 188   | 1150 1=0.01, 150=1.50            |
| E.blnd gamma V                |      | 18D   | 1150 1=0.01, 150=1.50            |
| E.blnd comp cent              |      | 198   | 099                              |
| E.blnd comp side              |      | 19D   | 099                              |
| E.blnd size Left              |      | 277   | 0 limited by H width             |
| E.blnd size Right             |      | 278   | 0 limited by H width             |
| E.blnd size Top               |      | 279   | 0 limited by V height            |
| E.blnd size Bottom            |      | 27A   | 0 limited by V height            |
| E.blnd gamma Left             |      | 27B   | 1150 1=0.01, 150=1.50            |
| E.blnd gamma Right            |      | 27C   | 1150 1=0.01, 150=1.50            |
| E.blnd gamma Top              |      | 27D   | 1150 1=0.01, 150=1.50            |
| E.blnd gamma Bottom           |      | 27E   | 1150 1=0.01, 150=1.50            |
| Logos (on certain models only | ·)   | 1     |                                  |
| Logo enable                   |      | 12B   | 01 = Off, On                     |
| Logo number                   |      | 143   | 09 Logo selection                |
| H/V out shift (H)             |      | 0AD   | 0100 %                           |
| H/V out shift (V)             |      | 0AE   | 0100 %                           |
| Max fade level                |      | 10F   | 0100%                            |
| Layer priority                |      | 144   | 05                               |
| Borders (on certain models or | nlv) | 1     | •                                |
| Border enable                 |      | 150   | 01 = Off, On                     |
| Border H size                 |      | 152   | 099                              |
| Border V size                 |      | 151   | 099                              |
| Border H offset               |      | 153   | 099                              |
| Border V offset               |      | 154   | 099                              |
| Border Opacity                |      | 158   | 0 (fully transparent)100 (solid) |
| Border Y                      |      | 155   | 16235                            |
| Border U                      |      | 156   | 16240                            |
| Border V                      |      | 157   | 16240                            |
| Adjust sources                |      |       |                                  |
| Source to adjust.             | CHA  | 116   | 0x10 to 0x1F = RGB1 to RGB16     |

| Menu text                                                    | CHA  | FUNC  | Range of adju                | ustment (decimal)     |  |  |  |  |  |  |
|--------------------------------------------------------------|------|-------|------------------------------|-----------------------|--|--|--|--|--|--|
|                                                              |      | (Hex) |                              |                       |  |  |  |  |  |  |
| This only changes what's shown                               |      |       | 0x30 to 0x3F =               | = CV1 to CV16         |  |  |  |  |  |  |
| in the menu – use the CHA<br>values below to change settings |      |       | 0x40 to 0x4F =               |                       |  |  |  |  |  |  |
| of a source.                                                 |      |       | 0x50 to 0x5F = SDI1 to SDI16 |                       |  |  |  |  |  |  |
|                                                              |      |       | 0xD0 = OUT1,                 |                       |  |  |  |  |  |  |
|                                                              |      |       | 0xF0 = TC1, 0x               | xF1 = TC2             |  |  |  |  |  |  |
| Still Image / Testcard                                       | F0F1 | 0DC   | 010                          |                       |  |  |  |  |  |  |
| Autoset                                                      | 101F | OFE   | 1= Start Autos               | set procedure         |  |  |  |  |  |  |
| Aspect correct                                               | 105F | 240   | 0=Fill (default              | )                     |  |  |  |  |  |  |
|                                                              |      |       | 1=Aspect, 2=H                | H-fit, 3=V-fit, 4=1:1 |  |  |  |  |  |  |
| UMD display address                                          | 105F | 263   | 0 to 126, as p               | er TSL 3.1 protocol   |  |  |  |  |  |  |
| Label font                                                   | 105F | 246   | 015 to select                | t different fonts     |  |  |  |  |  |  |
| Label background color                                       | 105F | 247   | 0=Black                      | 8=Transparent         |  |  |  |  |  |  |
| Label foreground color                                       | 105F | 248   | 1=Blue                       | 9=Grey                |  |  |  |  |  |  |
|                                                              |      |       | 2=Green                      | 10=Opaque Black       |  |  |  |  |  |  |
|                                                              |      |       | 3=Cyan                       | 11=Opaque White       |  |  |  |  |  |  |
|                                                              |      |       | 4=Red                        | 12=Flashing Blue      |  |  |  |  |  |  |
|                                                              |      |       | 5=Magenta                    | 13=Flashing Green     |  |  |  |  |  |  |
|                                                              |      |       | 6=Yellow                     | 14=Flashing Red       |  |  |  |  |  |  |
|                                                              |      |       | 7=White                      | 15=Flashing White     |  |  |  |  |  |  |
| Label H. Size                                                | 105F | 249   | 08                           |                       |  |  |  |  |  |  |
| Label V. Size                                                | 105F | 24A   | 08                           |                       |  |  |  |  |  |  |
| Label H. Position                                            | 105F | 24D   | 03 (Off / Left               | / Center / Right)     |  |  |  |  |  |  |
| Label V. Position                                            | 105F | 24E   | 03 (Off / Top                | / Middle / Bottom)    |  |  |  |  |  |  |
| Label char. to adj.                                          | 105F | 24B   | 023                          |                       |  |  |  |  |  |  |
| Label char. value                                            | 105F | 24C   | 32127                        |                       |  |  |  |  |  |  |
| EDID to use                                                  | 101F | 243   | 07 to specify                | EDID entries 1Mon     |  |  |  |  |  |  |
| EDID capture entry#                                          | 101F | 244   | 07 to specify                | EDID entries 1Mon     |  |  |  |  |  |  |
| EDID capture Grab                                            | 101F | 245   | Set to 1 to Gra              | ab. Auto-resets to 0. |  |  |  |  |  |  |
| HDCP advertise (DVI)                                         | 101F | 237   | 0=Off, 1=On                  |                       |  |  |  |  |  |  |
| HDCP status (DVI)                                            | 101F | 238   | 0=Inactive, 1=               | Active                |  |  |  |  |  |  |
| TL pos. adj. (left)                                          | 10FF | 0B6   | -100100                      |                       |  |  |  |  |  |  |
| TL pos. adj. (top)                                           | 10FF | 0B7   | -100100                      |                       |  |  |  |  |  |  |
| BR size adj. (right)                                         | 105F | 0DE   | -100100                      |                       |  |  |  |  |  |  |
| BR size adj. (bottom)                                        | 105F | 0DF   | -100100                      |                       |  |  |  |  |  |  |

| Menu text                     | CHA   | FUNC  | Range of adjustment (decimal)                                                   |
|-------------------------------|-------|-------|---------------------------------------------------------------------------------|
|                               |       | (Hex) |                                                                                 |
| Audio input source (internal) | 10FF  | 242   | 04                                                                              |
|                               |       |       | Selects inputs 1 to 4 + Mute.                                                   |
| OPTION audio input            | 10FF  | 0D0   | 09 = Channels 1 10 on A2-2000                                                   |
| Audio vol                     | 10FF  | 0CF   | -1615 (-16=Mute)                                                                |
| Bal                           | 10FF  | 0D1   | -1515                                                                           |
| On source loss                | 105F  | 0A3   | 0=Show, 1=Freeze, 2=Blue, 3=Black, 4=Remove                                     |
| (was Deglitch)                |       |       |                                                                                 |
| Source stable (read only)     |       | 22A   | 0=Unstable, 1=Stable                                                            |
| Input pixel phase             | 105F  | 091   | 031                                                                             |
| RGB input type                | 101F  | 0C1   | 8 = Auto                                                                        |
|                               |       |       | 6 = D-RGB                                                                       |
|                               |       |       | 11 = D-YUV                                                                      |
|                               |       |       | 10 = A-RGB                                                                      |
|                               |       |       | 12 = A-YUV                                                                      |
|                               |       |       |                                                                                 |
|                               |       |       | For universal HD15 inputs:                                                      |
|                               |       |       | 5 = CV/YC                                                                       |
|                               |       |       |                                                                                 |
|                               |       |       | For units with DVI-U inputs:                                                    |
|                               |       |       | 13 = CV (or A-CV)                                                               |
|                               |       |       | 14 = YC (or A-YC)                                                               |
|                               |       |       |                                                                                 |
|                               |       |       | For units with DVI-U 5x BNC breakouts:                                          |
|                               |       |       | 15 = B-RGB                                                                      |
|                               |       |       | 16 = B-YUV                                                                      |
|                               |       |       | 17 = B-CV<br>18 = B-YC                                                          |
|                               | 10.15 | 0.65  |                                                                                 |
| RGB contr. (red)              | 101F  |       | 75150                                                                           |
| RGB contr. (green)            | 101F  |       | 75150                                                                           |
| RGB contr. (blue)             | 101F  |       | 75150                                                                           |
| YUV setup level               | 101F  |       | 0=0 IRE, 1=7.5 IRE                                                              |
| De-int.                       | 10FF  | 088   | 06 = Normal, Auto, Film 3:2, M.comp.low,<br>M.comp.med., M.comp.high, Frame/bob |
| (Film mode detected)          | 10FF  | 0E3   | 01 = Not detected, Detected                                                     |
| Diagonal interpolation        | 10FF  | 22B   | 01 = Off, On                                                                    |

| Menu text                                         | CHA      | FUNC           | Range of adjustment (decimal)        |
|---------------------------------------------------|----------|----------------|--------------------------------------|
|                                                   |          | (Hex)          |                                      |
| Noise reduction                                   | 104F     | 23F            | 01 = Off, On                         |
| Bright                                            | 304F     | 0BB            | 0180                                 |
| Contrast                                          | 304F     | 0BC            | 0180                                 |
| Saturation                                        | 304F     | 0B9            | 0180                                 |
| Hue                                               | 304F     | 0BA            | -180180                              |
| Sharpness                                         | 304F     | 080            | -7+7                                 |
| Luma delay                                        | 304F     | 0BD            | -43                                  |
| Video standard                                    | 304F     | 08A            | 0 = PAL BGDHI / NTSC M               |
|                                                   |          |                | 1 = NTSC 4.43 50 / PAL 60Hz          |
|                                                   |          |                | 2 = PAL N / NTSC 4.43 60Hz           |
|                                                   |          |                | 3 = NTSC N 3.58 / PAL M              |
|                                                   |          |                | 4 = NTSC-Japan 3.58                  |
|                                                   |          |                | 5 = SECAM                            |
|                                                   |          |                | 6 = B&W 50Hz / 60Hz                  |
| Field swap                                        | 10FF     | 0C9            | 01 = Off, On (swaps odd/even fields) |
| Field Offset                                      | 10FF     | 196            | 07 = -4+3 (defaults to 4 = 0)        |
| For units with digital audio pr                   | ocessin  | ig:            |                                      |
| Audio channel 1                                   | 10FF     | 213            | 0x00 to 0x07 = SDI1-1 to SD1-8       |
| Audio channel 2                                   | 10FF     | 214            | 0x08 to 0x0F = SDI2-1 to SDI2=8      |
| Audio channel 3                                   | 10FF     | 215            | 0x10 to 0x1F = AES1 to AES16         |
| Audio channel 4                                   | 10FF     | 216            |                                      |
| Audio channel 5                                   | 10FF     | 217            |                                      |
| Audio channel 6                                   | 10FF     | 218            |                                      |
| Audio channel 7                                   | 10FF     | 219            |                                      |
| Audio channel 8                                   | 10FF     | 21A            |                                      |
| Adjust audio (on certain mod                      | els only | )              |                                      |
| Source to adj                                     |          | 203            | 0x00 to 0x07 = SDI1-1 to SD1-8       |
|                                                   |          |                | 0x08 to 0x0F = SDI2-1 to SDI2=8      |
|                                                   |          |                | 0x10 to 0x1F = AES1 to AES16         |
| Volume trim                                       |          | 205            | -128 to 127                          |
| Delay adjust                                      |          | 204            | -100 to 5000                         |
|                                                   |          |                |                                      |
| Adjust transitions (on certain<br>Transition type | models   | 5 only)<br>112 | 03 = Cut, Fade, Wipe, Push           |
| Switching fade time                               |          | 0F5            | 0 (off) to 50 (5.0 seconds)          |
| Switching lade time                               |          | 610            |                                      |

| Menu text                      | CHA     | FUNC     | Range of adjustment (decimal)                                                                                                    |  |  |  |  |  |  |
|--------------------------------|---------|----------|----------------------------------------------------------------------------------------------------|--|--|--|--|--|--|
|                                |         | (Hex)    |                                                                                                    |  |  |  |  |  |  |
| Wipe type                      |         | 145      | 0 = Left -> Right                                                                                                    |  |  |  |  |  |  |
|                                |         |          | 1 = Right -> Left                                                                                                    |  |  |  |  |  |  |
|                                |         |          | 2 = Up -> Down                                                                                                    |  |  |  |  |  |  |
|                                |         |          | 3 = Down -> Up                                                                                                    |  |  |  |  |  |  |
|                                |         |          | 4 = Diagonal                                                                                                    |  |  |  |  |  |  |
|                                |         |          | 5 = Diamond                                                                                                    |  |  |  |  |  |  |
| Wipe Size                      |         | 146      | 102000                                                                                                    |  |  |  |  |  |  |
| Adjust sources audio Control   | (C2-800 | 0 Only)  |                                                                                                    |  |  |  |  |  |  |
| Audio delay                    |         | 192      | 0200 = delay in ms                                                                                                    |  |  |  |  |  |  |
| Audio Control (S2-106AD Only   | 7)      |          |                                                                                                    |  |  |  |  |  |  |
| Sample frequency               |         | 191      | 04 = Bypass, 32, 44.1, 48, 96kHz                                                                                                    |  |  |  |  |  |  |
| Audio delay                    |         | 192      | 0999 = delay in ms (restricted depending on<br>Sample frequency)                                                                               |  |  |  |  |  |  |
| Adjust tally (on certain model | s only) |          |                                                                                                    |  |  |  |  |  |  |
| Tally mode                     |         | 260      | 0 = Disabled                                                                                                    |  |  |  |  |  |  |
|                                |         |          | 1 = Normal                                                                                                    |  |  |  |  |  |  |
|                                |         |          | 2 = Presets                                                                                                    |  |  |  |  |  |  |
| Tally input number             |         | 261      | 1 to 8                                                                                                    |  |  |  |  |  |  |
| Tally preset to load           |         | 262      | 1 to 50                                                                                                    |  |  |  |  |  |  |
| other values - otherwise you m | ay be a | djusting | e to the correct value first, and only then change the<br>the wrong entry. The user should not adjust the<br>hilst also accessing it via RS232 |  |  |  |  |  |  |
| Image to adjust                |         | 081      | 11000                                                                                                    |  |  |  |  |  |  |
| Interlaced                     |         | 0CA      | 01 = Off, On                                                                                                    |  |  |  |  |  |  |
| H.freq.crse                    |         | 0BE      | 10000200000                                                                                                    |  |  |  |  |  |  |
| H.freq.fine                    |         | 0BF      | 10000200000                                                                                                    |  |  |  |  |  |  |
| H/V active (H)                 |         | 096      | 642047                                                                                                    |  |  |  |  |  |  |
| H/V active (V)                 |         | 097      | 642047                                                                                                    |  |  |  |  |  |  |
| H/V start (H)                  |         | 08B      | 01023                                                                                                    |  |  |  |  |  |  |
| H/V start (V)                  |         | 08C      | 01023                                                                                                    |  |  |  |  |  |  |
| Clks/l                         |         | 08D      | 644095                                                                                                    |  |  |  |  |  |  |
| Lines/f                        | 1       | 08E      | 642047                                                                                                    |  |  |  |  |  |  |
| H/V sync (H)                   |         | 08F      | 81023                                                                                                    |  |  |  |  |  |  |

| Menu text                             | CHA | FUNC  | Range of adjustment (decimal)                           |
|---------------------------------------|-----|-------|---------------------------------------------------------|
|                                       |     | (Hex) |                                                         |
| H/V sync (V)                          |     | 090   | 11023                                                   |
| Sync polarity                         |     | 094   | 03 = ++, +-, -+,                                        |
| System                                |     | 1     |                                                         |
| SW (Software version)                 |     | 0D2   | Read only                                               |
| PT (Product type)                     |     | 0C4   | Read only                                               |
| BT (Board type)                       |     | 0C2   | Read only                                               |
| Autoset Sense                         |     | OFF   | 03 = Low, medium, high, v.high                          |
| OSD on Power up                       |     | 189   | 01, Off, On                                             |
| RGB1 termination                      |     | 199   | 02, Off, On, Auto                                       |
| Store                                 |     | 0C8   | Set to 1 to store                                       |
| Buzzer                                |     | 0CB   | 01 = Off, On                                            |
| CC-300 A/B bus enable                 |     | 202   | 01 = Off, On                                            |
| Power cycles                          |     | 0D6   | Read only                                               |
| Firmware updates                      |     | 0DD   | Read only                                               |
| Hours in use                          |     | 0D7   | Read only                                               |
| Resolutions                           |     | 0D8   | Read only                                               |
| Number of Still Images /<br>Testcards |     | 0D9   | Read only                                               |
| Number of logos                       |     | 14F   | Read only                                               |
| Board temp. (deg.C)                   |     | 0CD   | Read only                                               |
| Air temp. (deg.C)                     |     | 148   | Read only                                               |
| Regulators temp.(deg.C)               |     | 147   | Read only                                               |
| PLD temp. (deg.C)                     |     | 111   | Read only                                               |
| Led brightness                        |     | 12C   | 0100                                                    |
| LCD backlight                         |     | 200   | 01 = Off, On                                            |
| LCD contrast                          |     | 270   | 0255                                                    |
| Serial type                           |     | 251   | 0 = RS-232                                              |
| (See Specs to see if your unit        |     |       | 1 = RS-422                                              |
| supports all options)                 |     |       | 2 = RS-485                                              |
| RS232 Baud rate                       |     | 0AB   | 06 = 9600, 19200, 28800, 33600, 38400, 57600,<br>115200 |
| Fan speed (rpm)                       |     | 0CE   | Read only                                               |
| Fan 1 status                          |     | 271   | 0=ОК                                                    |
| Fan 2 status                          |     | 272   | 1=Fast                                                  |

| Menu text                                    | CHA | FUNC  | Rang                                                                                      | ge of adjustment    | mal)  |                    |  |  |  |  |  |  |
|----------------------------------------------|-----|-------|-------------------------------------------------------------------------------------------|---------------------|-------|--------------------|--|--|--|--|--|--|
|                                              |     | (Hex) |                                                                                           |                     |       |                    |  |  |  |  |  |  |
| Fan 3 status                                 |     | 273   | 2=Slow                                                                                    |                     |       |                    |  |  |  |  |  |  |
| Fan 4 status                                 |     | 274   | 3=STOP                                                                                    |                     |       |                    |  |  |  |  |  |  |
| PSU 1 status                                 |     | 27F   | 0=Fault                                                                                   |                     |       |                    |  |  |  |  |  |  |
| PSU 2 status                                 |     | 280   | 1=No                                                                                      | Power               |       |                    |  |  |  |  |  |  |
|                                              |     |       | 2=ОК                                                                                      |                     |       |                    |  |  |  |  |  |  |
|                                              |     |       | 3=M                                                                                       |                     |       |                    |  |  |  |  |  |  |
| TAC number 0                                 |     | 15D   | Reac                                                                                      | l only              |       |                    |  |  |  |  |  |  |
| TAC number 1                                 |     | 15E   | Reac                                                                                      | lonly               |       |                    |  |  |  |  |  |  |
| TAC number 2                                 |     | 15F   | Reac                                                                                      | lonly               |       |                    |  |  |  |  |  |  |
| TAC number 3                                 |     | 160   | Reac                                                                                      | l only              |       |                    |  |  |  |  |  |  |
| TAC number 4                                 |     | 161   | Reac                                                                                      | lonly               |       |                    |  |  |  |  |  |  |
| TAC number 5                                 |     | 162   | Reac                                                                                      | lonly               |       |                    |  |  |  |  |  |  |
| MAC number (IP port)                         |     | 208   | Read                                                                                      | l only – bytes reve | ersed | !                  |  |  |  |  |  |  |
| Not part of menu system                      |     |       |                                                                                           |                     |       |                    |  |  |  |  |  |  |
| System STANDBY                               |     | 281   | 0 = Operating, 1 = In STANDBY mode                                                        |                     |       |                    |  |  |  |  |  |  |
| Front panel lock                             |     | 0FC   | 0 = unlocked, 1 = locked                                                                  |                     |       |                    |  |  |  |  |  |  |
| Emulate button press                         |     | 24F   | See section below.                                                                        |                     |       |                    |  |  |  |  |  |  |
| Options installed or<br>attached – read only |     | 264   | 24-bit number has a bit high to indicate that a unit is attached, or an option installed: |                     |       |                    |  |  |  |  |  |  |
|                                              |     |       | Bit                                                                                       | Unit                | Bit   | Unit               |  |  |  |  |  |  |
|                                              |     |       | 0                                                                                         | Audio switcher      | 12    | S2-110CV           |  |  |  |  |  |  |
|                                              |     |       | 1                                                                                         | S2-106AD            | 13    | S2-110YC           |  |  |  |  |  |  |
|                                              |     |       | 2                                                                                         | S2-105PC            | 14    | S2-101AA           |  |  |  |  |  |  |
|                                              |     |       | 3                                                                                         | S2-105PCA           | 15    | Ethernet           |  |  |  |  |  |  |
|                                              |     |       | 4                                                                                         | S2-109PC            | 16    | Tally / UMD module |  |  |  |  |  |  |
|                                              |     |       | 5                                                                                         | S2-105CV            | 17    | -                  |  |  |  |  |  |  |
|                                              |     |       | 6                                                                                         | S2-105CVA           | 18    | -                  |  |  |  |  |  |  |
|                                              |     |       | 7                                                                                         | S2-105YC            | 19    | -                  |  |  |  |  |  |  |
|                                              |     |       | 8                                                                                         | S2-105YCA           | 20    | -                  |  |  |  |  |  |  |
|                                              |     |       | 9                                                                                         | -                   | 21    | -                  |  |  |  |  |  |  |
|                                              |     |       | 10                                                                                        | S2-108HD            | 22    | -                  |  |  |  |  |  |  |
|                                              |     |       | 11                                                                                        | S2-105DVIA          | 23    | -                  |  |  |  |  |  |  |
|                                              |     |       | <u> </u>                                                                                  |                     |       |                    |  |  |  |  |  |  |

## Examples

Each example shows the packet sent to the unit and its response. When a byte is not required to be sent it is indicated by a '- 'in the table below (since a Read is 6 bytes shorter than a Write). Each character shown below is sent as a ASCII character so F0400 is sent as 'F' '0' '4' '0' '0'.

| Pack   | et sen   | t         |          |         |        |             | Pac   | ket re | eturn                 | ed     |     |     |     |     |        |          |     |
|--------|----------|-----------|----------|---------|--------|-------------|-------|--------|-----------------------|--------|-----|-----|-----|-----|--------|----------|-----|
| SOP    | CMD      | CHA       | WIN      | OUT     | FUN    | PAY         | CS    | EOP    | SOP                   | CMD    | СНА | WIN | OUT | FUN | PAY    | CS       | EOP |
|        |          |           |          |         |        |             |       |        |                       |        |     |     |     |     |        |          |     |
|        | utput 1  | windo     |          | ource   |        | 32          |       |        |                       |        |     |     |     |     |        |          |     |
| F      | 04       | 00        | 42       | 00      | 82     | 000011      | D9    | CR     | F                     | 44     | 00  | 42  | 00  | 82  | 000011 | 19       | CR  |
|        |          |           |          |         |        |             |       |        |                       |        |     |     |     |     |        |          |     |
|        |          |           |          |         |        | anced aspe  | ect c | ontrol |                       |        |     |     |     |     |        |          |     |
|        | checks   |           |          |         |        |             | -     |        |                       | 10     |     |     |     |     |        |          |     |
| F      | 04       | 00        | 41       | 01      | 02     | 000001      | ??    | CR     | F                     | 44     | 00  | 42  | 01  | 02  | 000001 | 8A       | CR  |
|        |          | 1. + - 11 | 0 :      | رمانا م | av far | shrink is ' | 100   |        |                       |        |     |     |     |     |        |          |     |
| F      | 04       | 1         | 41       |         | 87     | 00006E      | ??    | CR     | F                     | 44     | 00  | 41  | 00  | 87  | 000064 | 70       | CR  |
| F      | 04       | 00        | 41       | 00      | 07     | 00006E      | "     | CR     | F                     | 44     | 00  | 41  | 00  | 07  | 000064 | 70       | CK  |
| Poad   | 16 700   | m lov     | al – inv | alid as | wind   | ow C does   | not   | ovict  |                       |        |     |     |     |     |        |          |     |
| F      | 84       | 00        | 43       | 00      | 86     | Jw C uoes   | ??    | CR     | F                     | 04     | 00  | 43  | 00  | 86  | 000000 | CD       | CP  |
| 1      | 04       | 00        | 45       | 00      | 80     | -           | ::    | CN     | I                     | 04     | 00  | 45  | 00  | 80  | 000000 | CD       | CN  |
| Read   | 1B Zoo   | om leve   | el       |         |        |             |       |        | Zooi                  | n = 10 | 00  |     |     |     |        |          |     |
| F      | 84       | 00        | 42       | 00      | 86     | -           | ??    | CR     | F                     | 44     | 00  | 42  | 00  | 86  | 000064 | 70       | CR  |
|        |          |           |          |         |        |             |       |        |                       |        |     |     |     |     |        | <u> </u> | ]   |
| Set ba | aud to s | 9600      |          |         |        |             |       |        | Reply is at 9600 baud |        |     |     |     |     |        |          |     |
| F      | 04       | 00        | 42       | 00      | AB     | 000000      | F0    | CR     | F                     | 44     | 00  | 42  | 00  | AB  | 000000 | 30       | CR  |
| L      |          |           |          |         |        |             |       |        | L                     |        |     |     | 1   |     |        | <u> </u> | ]   |
| Set 1/ | A Zoom   | n = 300   | )        |         |        |             |       |        |                       |        |     |     |     |     |        |          |     |
| F      | 04       | 00        | 42       | 00      | 86     | 00012C      | F7    | CR     | F                     | 44     | 00  | 42  | 00  | 86  | 00012C | 37       | CR  |
|        | •        |           |          |         | •      | •           |       |        |                       |        |     |     | •   |     | •      |          |     |
| Set 1/ | A Shrin  | k to 50   | )        |         |        |             |       |        |                       |        |     |     |     |     |        |          |     |
| F      | 04       | 00        | 42       | 00      | 87     | 000032      | FE    | CR     | F                     | 44     | 00  | 42  | 00  | 87  | 000032 | 3E       | CR  |
|        |          |           |          |         |        |             |       |        |                       |        |     |     |     |     |        |          |     |
|        | A Shrin  | _         |          |         | 1      | 1           | 1     |        | <b></b>               | 1      | 1   | 1   | 1   | 1   | I      | <b></b>  | ı   |
| F      | 04       | 00        | 42       | 00      | DA     | 000000      | 1F    | CR     | F                     | 44     | 00  | 42  | 00  | DA  | 000000 | 5F       | CR  |
| _      |          |           |          |         |        |             |       |        |                       |        |     |     |     |     |        |          |     |
|        | A Shrin  | -         |          |         |        |             | -     |        | -                     |        |     |     |     |     |        |          |     |
| F      | 04       | 00        | 42       | 00      | DB     | 000064      | 84    | CR     | F                     | 44     | 00  | 42  | 00  | DB  | 000064 | C4       | CR  |

## Reading and writing macros

Depending on the unit connected there can be up to 7 macros stored in the unit. These macros can be programmed to perform a specific task, for example enable PIP mode, Position pip window at H=0, V=0, Zoom in to 120%.

The WIN and OUT bytes are not used for macro reading or writing and should be set to WIN=1A and OUT = 0

The CHA byte indicates the macro we are programming / reading / running. Macro 1 to 5 are CHA 0..4, CHA=5 is restore, CHA 6..7 are Macros 6..7.

Macro Restore (CHA=5) is read only, the units restore state is set by sending the Store command (0C8).

| Menu text                    | CHA | FUNC  | Range of adjustment (decimal) |
|------------------------------|-----|-------|-------------------------------|
|                              |     | (Hex) |                               |
| Macro                        |     |       |                               |
| Run macro                    | 07  | F1    | 01 = Run, Erase macro         |
| Number of items within macro | 07  | F4    | Read Only                     |
| Function to adjust           | 07  | F2    | 04095                         |
| Value                        | 07  | F3    | Value for Function            |

#### Reading a previously stored Macro

In order to read a macro the following commands must be sent in this specific order – no other commands should be sent between these messages. The CHA in these cases relate not to the source but to the macro we are reading.

#### Packet sent

84

F

#### Packet returned

| SOP | CMD | CHA | WIN | OUT | FUN | PAY | CS | EOP | SOP | CMD | CHA | WIN | OUT | FUN | PAY | CS | EOP |
|-----|-----|-----|-----|-----|-----|-----|----|-----|-----|-----|-----|-----|-----|-----|-----|----|-----|
|     |     |     |     |     |     |     |    |     |     |     |     |     |     |     |     |    |     |
|     |     |     |     |     |     |     |    |     |     |     |     |     |     |     |     |    |     |

| Read number | ofitems    | currently | stored in   | Preset 2 |
|-------------|------------|-----------|-------------|----------|
| Reau number | UI ILEIIIS | currentin | y stored in | LIESEL Z |

Returned packet indicates 4 items available to read

| F | 84 | 01 | 42 | 00 | F4 | - | BB | CR | F | 44 | 01 | 42 | 00 | F4 | 00002 | FC | CR |
|---|----|----|----|----|----|---|----|----|---|----|----|----|----|----|-------|----|----|

#### Read the Function for the first item in the preset / macro

Payload is the Function stored – 86 = Zoom

| 01 42 00 F3 - BA CR F 44 01 42 00 F3 000086 ?80 CR |    | <br> |   |    | <b>6 D</b> |   | <br> |    | <br>~ ~ | <br>   |     | <b>6 D</b> |
|----------------------------------------------------|----|------|---|----|------------|---|------|----|---------|--------|-----|------------|
|                                                    | 01 | 00   | - | DA | CR         | F | 44   | 01 | 00      | 000086 | ?80 | CR         |
|                                                    |    |      |   |    |            |   |      |    |         |        |     |            |

Read the Data for the first item in the preset / macro

Payload is the data for the function – 100%

Payload is the Function stored – 87 = Shrink

| F | 84 | 01 | 42 | 00 | F2 | - | B9 | CR | F | 44 | 01 | 42 | 00 | F2 | 000064 | 5D | CR |
|---|----|----|----|----|----|---|----|----|---|----|----|----|----|----|--------|----|----|

Read the Function for the second item in the preset / macro

| F | 84 | 01 | 42 | 00 | F3 | - | BA | CR | F | 44 | 01 | 42 | 00 | F3 | 000087 | 81 | CR |
|---|----|----|----|----|----|---|----|----|---|----|----|----|----|----|--------|----|----|
|   |    |    |    |    |    |   |    |    |   |    |    |    |    |    |        | 1  |    |

#### Read the Data for the second item in the preset / macro

Payload is the data for the function – 100%

| 84 01 42 00 F2 - B9 C | F 44 | 4 01 42 00 | ) F2 000064 5D CR | 2 |
|-----------------------|------|------------|-------------------|---|
|-----------------------|------|------------|-------------------|---|

F

The above example shows the read for all the items within macro 0. The first command reads the number of items available in the macro and resets the read address. Then the following items read the function and then the data for each of the items in the preset/macro. Following a read of the data for a macro internally the next item in the macro is selected for reading so it is not possible to read the same item twice without first re-reading the number of items in the macro.

#### Writing to a macro

In order to read a preset / macro the following commands must be sent in this specific order – no other commands should be sent between these messages.

 Packet sent
 Packet returned

 SOP
 CMD
 CHA
 WIN
 OUT
 FUN
 PAY
 CS
 EOP
 SOP
 CMD
 CHA
 WIN
 OUT
 FUN
 PAY
 CS
 EOP
 SOP
 CMD
 CHA
 WIN
 OUT
 FUN
 PAY
 CS
 EOP

Clear macro

| F         04         02         42         00         F1         000001         3A         CR         F         44         02         42         00         F1         000007 | 7A CR |
|----------------------------------------------------------------------------------------------------|-------|

Write the function for first item in macro 3 = Zoom

| F | 04 | 02 | 42 | 00 | F3 | 000086 | C1 | CR | F | 44 | 02 | 42 | 00 | F3 | 000011 | 01 | CR |
|---|----|----|----|----|----|--------|----|----|---|----|----|----|----|----|--------|----|----|
|---|----|----|----|----|----|--------|----|----|---|----|----|----|----|----|--------|----|----|

Write data for the first item = 100

| F | 04 | 02 | 42 | 00 | F2 | 000064 | 9E | CR | F | 44 | 02 | 42 | 00 | F2 | 000011 | DE | CR |
|---|----|----|----|----|----|--------|----|----|---|----|----|----|----|----|--------|----|----|
|---|----|----|----|----|----|--------|----|----|---|----|----|----|----|----|--------|----|----|

Write the function for the second = shrink

Write the data for the second item = 100

| F 04 02 42 00 F2 000064 9E CR | F         44         02         42         00         F3         000011         DE         CR |
|-------------------------------|-----------------------------------------------------------------------------------------------|
|-------------------------------|-----------------------------------------------------------------------------------------------|

#### Run and Restore macros

Macros once programmed can be run by sending one of the following commands. By running macro 5 the unit can be restored to its previously saved state, when used in conjunction with the other macros this allows a default setup or baseline for the unit to be created.

Packet sent

Packet returned

| SOF | CMD | CHA | WIN | OUT | FUN | PAY | CS | EOP | SOP | CMD | CHA | WIN | OUT | FUN | PAY | CS | EOP |
|-----|-----|-----|-----|-----|-----|-----|----|-----|-----|-----|-----|-----|-----|-----|-----|----|-----|
|     |     |     |     |     |     |     |    |     |     |     |     |     |     |     |     |    |     |

Restore

| F | 04 | 05 | 42 | 00 | F1 | 000000 | 3C | CR | F | 44 | 05 | 42 | 00 | F1 | 000000 | 7C | CR |
|---|----|----|----|----|----|--------|----|----|---|----|----|----|----|----|--------|----|----|

Run macro 1

| _ |    |    |    |    |    |        |    |    |   |    |    |    |    |    |        |    |    |
|---|----|----|----|----|----|--------|----|----|---|----|----|----|----|----|--------|----|----|
| F | 04 | 00 | 42 | 00 | F1 | 000000 | 37 | CR | F | 44 | 00 | 42 | 00 | F1 | 000000 | 77 | CR |

Run macro 2

| F | 04 | 01 | 42 | 00 | F1 | 000000 | 38 | CR | F | 44 | 01 | 42 | 00 | F1 | 000000 | 78 | CR |
|---|----|----|----|----|----|--------|----|----|---|----|----|----|----|----|--------|----|----|

Run macro 3

| F | 04 | 02 | 42 | 00 | F1 | 000000 | 39 | CR | F | 44 | 02 | 42 | 00 | F1 | 000000 | 79 | CR |
|---|----|----|----|----|----|--------|----|----|---|----|----|----|----|----|--------|----|----|

Run macro 7

| F | 04 | 07 | 42 | 00 | F1 | 000000 | 39 | 3E | F | 44 | 02 | 42 | 00 | F1 | 000000 | 7E | CR |
|---|----|----|----|----|----|--------|----|----|---|----|----|----|----|----|--------|----|----|
|---|----|----|----|----|----|--------|----|----|---|----|----|----|----|----|--------|----|----|

#### Emulate a front panel button press

This is performed using function code 0x24F and the following payload codes (requires firmware version 287 onwards). Note that not all button presses are relevant to your unit.

| Button press                              | Payload | Button press                        | Payload |
|-------------------------------------------|---------|-------------------------------------|---------|
| Power down                                | 0400E1  | Select DVI1 as source for window A  | 00023C  |
| Power back on – see Reset<br>command.     | N/A     | Select DVI2 as source for window A  | 00023D  |
| Reset menu settings to power-on values    | 0100E2  | Select DVI3 as source for window A  | 00023E  |
| Reset menu settings to factory defaults   | 2300E2  | Select DVI4 as source for window A  | 0002A7  |
| Lock / unlock front panel<br>buttons      | 0100E3  | Select DVI5 as source for window A  | 0002A8  |
| Set to NTSC output                        | 0000E7  | Select DVI6 as source for window A  | 0002A9  |
| Set to PAL output                         | 0000E8  | Select DVI7 as source for window A  | 0002AA  |
| Set to default output resolution for unit | 0000E9  | Select DVI8 as source for window A  | 0002AB  |
| Set to 480p output                        | 0000EA  | Select DVI9 as source for window A  | 0002AC  |
| Set to 720p 59.94Hz output                | 0000EB  | Select DVI10 as source for window A | 0002AD  |
| Set to 720p 60Hz output                   | 0000EC  | Select DVI11 as source for window A | 0002AE  |
| Cycle presets (demo mode)                 | 0100EE  | Select DVI12 as source for window A | 0002AF  |
| Select DVI-I1 as source                   | 000200  | Select CV1 as source for window A   | 00023F  |
| Select DVI-I2 as source                   | 000201  | Select CV2 as source for window A   | 000240  |

| Button press                | Payload | Button press                       | Payload |
|-----------------------------|---------|------------------------------------|---------|
| Select DVI-I3 as source     | 000202  | Select CV3 as source for window A  | 000241  |
| Select DVI-I4 as source     | 0002A2  | Select YC1 as source for window A  | 000242  |
| Select CV1 as source        | 000203  | Select YC2 as source for window A  | 000243  |
| Select CV2 as source        | 000204  | Select YC3 as source for window A  | 000244  |
| Select CV3 as source        | 000205  | Select TC1 as source for window A  | 000245  |
| Select YC1 as source        | 000206  | Select TC2 as source for window A  | 000246  |
| Select YC2 as source        | 000207  | Select TC3 as source for window A  | 0002B9  |
| Select YC3 as source        | 000208  | Select OUT1 as source for window A | 000247  |
| Select SD1 as source        | 00022B  | Select OUT2 as source for window A | 000248  |
| Select SD2 as source        | 00022C  | Select SDI1 as source for window A | 000249  |
| Select SD3 as source        | 0002A4  | Select SDI2 as source for window A | 00024A  |
| Select SD4 as source        | 0002A5  | Select SDI3 as source for window A | 000271  |
| Select TC1 / SIS1 as source | 000209  | Select SDI4 as source for window A | 000272  |
| Select TC2 / SIS2 as source | 00020A  | Select SDI5 as source for window A | 000273  |
| Select OUT1 as source       | 00020B  | Select SDI6 as source for window A | 000274  |
| Select OUT2 as source       | 00020C  | Select SDI7 as source for window A | 000275  |
| Toggle window A/B/Z         | 00020D  | Select SDI8 as source for window A | 000276  |
| Toggle output 1/2           | 00020E  | Select DVI1 as source for window B | 00022D  |
| TAKE (activate transition)  | 00020F  | Select DVI2 as source for window B | 00022E  |
| FREEZE                      | 000211  | Select DVI3 as source for window B | 00022F  |
| KEY                         | 000212  | Select DVI4 as source for window B | 0002B0  |

| Button press                      | Payload | Button press                        | Payload |
|-----------------------------------|---------|-------------------------------------|---------|
| MIX                               | 00024D  | Select DVI5 as source for window B  | 0002B1  |
| INPUT                             | 00024E  | Select DVI6 as source for window B  | 0002B2  |
| AUTOSET                           | 00024F  | Select DVI7 as source for window B  | 0002B3  |
| FADE                              | 000251  | Select DVI8 as source for window B  | 0002B4  |
| ZOOM                              | 000252  | Select DVI9 as source for window B  | 0002B5  |
| PAN                               | 000253  | Select DVI10 as source for window B | 0002B6  |
| SIZE                              | 000254  | Select DVI11 as source for window B | 0002B7  |
| POS                               | 000255  | Select DVI12 as source for window B | 0002B8  |
| LOCK                              | 000256  | Select CV1 as source for window B   | 000230  |
| PIP                               | 000257  | Select CV2 as source for window B   | 000231  |
| MIX / PIP                         | 00025A  | Select CV3 as source for window B   | 000232  |
| ASPECT                            | 00025D  | Select YC1 as source for window B   | 000233  |
| PAN / POS                         | 00026F  | Select YC2 as source for window B   | 000234  |
| ZOOM                              | 000270  | Select YC3 as source for window B   | 000235  |
| LOCK / MIX                        | 000269  | Select TC1 as source for window B   | 000236  |
| Decrease Shrink value             | 000213  | Select TC2 as source for window B   | 000237  |
| Increase Shrink value             | 000214  | Select TC3 as source for window B   | 0002BA  |
| Decrease Zoom value               | 000215  | Select OUT1 as source for window B  | 000238  |
| Increase Zoom value               | 000216  | Select OUT2 as source for window B  | 000239  |
| Reset settings to power-on values | 000217  | Select SDI1 as source for window B  | 00023A  |
| Identify current window           | 000218  | Select SDI2 as source for window B  | 00023B  |

| Button press                                    | Payload | Button press                       | Payload |
|-------------------------------------------------|---------|------------------------------------|---------|
| Run Macro 1                                     | 000219  | Select SDI3 as source for window B | 000277  |
| Run Macro 2                                     | 00021A  | Select SDI4 as source for window B | 000278  |
| Run Macro 3                                     | 00021B  | Select SDI5 as source for window B | 000279  |
| Run Macro 4                                     | 00021C  | Select SDI6 as source for window B | 00027A  |
| Run Macro 5                                     | 00021D  | Select SDI7 as source for window B | 00027B  |
| Run Macro 6                                     | 000267  | Select SDI8 as source for window B | 00027C  |
| Run Macro 7                                     | 000268  | Lock to CV1                        | 00025B  |
| Add to Macro 1                                  | 020119  | Lock to YC1                        | 00025C  |
| Add to Macro 2                                  | 02011A  | Toggle CV1 / YC1 as source         | 00025E  |
| Add to Macro 3                                  | 02011B  | Toggle CV2 / YC2 as source         | 00025F  |
| Add to Macro 4 02011C Toggle DVI-D1 / SE source |         | Toggle DVI-D1 / SDI1 as source     | 000260  |
| Add to Macro 5                                  | 02011D  | Toggle RGB1 / YUV1 as source       | 000261  |
| Add to Macro 6                                  | 020167  | Select DVI-D1 as source            | 000262  |
| Add to Macro 7                                  | 020168  | Select RGB1 as source              | 000263  |
| Erase Macro 1                                   | 280119  | Select RGB2 as source              | 00027D  |
| Erase Macro 2                                   | 28011A  | Select YUV1 as source              | 000264  |
| Erase Macro 3                                   | 28011B  | Logo 1A toggle on/off              | 000265  |
| Erase Macro 4                                   | 28011C  | Logo 2B toggle on/off              | 000266  |
| Erase Macro 5                                   | 28011D  | Window 1A toggle on/off            | 00026D  |
| Erase Macro 6                                   | 280167  | Window 2B toggle on/off            | 00026E  |
| Erase Macro 7                                   | 280168  | Go to Lock menu item               | 00027E  |
| Decrease Horizontal Pan<br>value                | 00021E  | Output 1 toggle on/off             | 00027F  |
| Increase Horizontal Pan<br>value                | 00021F  | Output 2 toggle on/off             | 000280  |
| Decrease Vertical Pan value                     | 000220  | Select UNI1 as source for window A | 000281  |
| Increase Vertical Pan value                     | 000221  | Select UNI2 as source for window A | 000282  |
| Select window A                                 | 000223  | Select UNI3 as source for window A | 000283  |

| Button press                                | Payload                                                | Button press                       | Payload |
|---------------------------------------------|--------------------------------------------------------|------------------------------------|---------|
| Select window B                             | 000224                                                 | Select UNI4 as source for window A | 000284  |
| Select window C                             | 0002A0                                                 | Select UNI5 as source for window A | 000285  |
| Select window D                             | elect window D 0002A1                                  |                                    | 000286  |
| Select window Z                             | 000225                                                 | Select UNI7 as source for window A | 000287  |
| Select Output 1                             | 000226                                                 | Select UNI8 as source for window A | 000288  |
| Select Output 2                             | 000227                                                 | Select UNI1 as source for window B | 000289  |
| SELECT (menu adjust)                        | 000128                                                 | Select UNI2 as source for window B | 00028A  |
| Left rotary (menu adjust<br>rotary control) | 000129                                                 | Select UNI3 as source for window B | 00028B  |
| Right rotary (menu adjust rotary control)   | 00012A                                                 | Select UNI4 as source for window B | 00028C  |
| Left (menu adjust)                          | 000158                                                 | Select UNI5 as source for window B | 00028D  |
| Right (menu adjust)                         | menu adjust) 000159 Select UNI6 as source for window B |                                    | 00028E  |
| Decrement / ZOOM (menu<br>adjust)           | 00024B                                                 | Select UNI7 as source for window B | 00028F  |
| Increment / FREEZE (menu<br>adjust)         | 00024C                                                 | Select UNI8 as source for window B | 000290  |
| Decrement / PIP (menu<br>adjust)            | 00029E                                                 | Set transition to FADE             | 00026A  |
| Increment / KEY (menu<br>adjust)            | 00029F                                                 | Set transition to WIPE             | 00026B  |
|                                             |                                                        | Set transition to PUSH             | 00026C  |
| Load Preset 1                               | 000291                                                 | Store Preset 1                     | 020191  |
| Load Preset 2                               | 000292                                                 | Store Preset 2                     | 020192  |
| Load Preset 3                               | 000293                                                 | Store Preset 3                     | 020193  |
| Load Preset 4                               | 000294                                                 | Store Preset 4                     | 020194  |
| Load Preset 5                               | 000295                                                 | Store Preset 5                     | 020195  |
| Load Preset 6                               | 000296                                                 | Store Preset 6                     | 020196  |
| Load Preset 7                               | 000297                                                 | Store Preset 7                     | 020197  |
| Load Preset 8                               | 000298                                                 | Store Preset 8                     | 020198  |
| Load Preset 9                               | 000299                                                 | Store Preset 9                     | 020199  |

| Button press        | Payload | Button press                      | Payload |
|---------------------|---------|-----------------------------------|---------|
| Load Preset 10      | 00029A  | Store Preset 10                   | 02019A  |
| Erase Preset 1      | 280191  | Erase Preset 6                    | 280196  |
| Erase Preset 2      | 280192  | Erase Preset 7                    | 280197  |
| Erase Preset 3      | 280193  | Erase Preset 8                    | 280198  |
| Erase Preset 4      | 280194  | Erase Preset 9                    | 280199  |
| Erase Preset 5      | 280195  | Erase Preset 10                   | 28019A  |
| Set output to BLACK | 00029B  | Toggle edge blend lines<br>on/off | 00029D  |
| Set output to WHITE | 00029C  | Cycle scaler inputs               | 0002A3  |

i.e. insert the 6 digit code from the table into the following text string:

F041041024F######??<CR>

e.g. to Load Preset 1, use the text string:

F041041024F000291??<CR>

#### **Reset command**

This is a special command to reset a unit (as if power had been removed and re-applied). Note that unlike the above commands, this is sent as binary (i.e. not as ASCII text).

0x53, 0x06, 0x04, 0x01, 0x55, 0xAA, 0x55, 0xB2

E.g. In Visual Basic, send the string:

```
Chr$(&H53) + Chr$(&H6) + Chr$(&H4) + Chr$(&H1) + Chr$(&H55) + Chr$(&HAA) + Chr$(&H55) + Chr$(&HB2)
```

## **Common operations**

This section provides step by step instructions for some common operations.

#### **Operation of the Keyer**

Some units come equipped with a very powerful Luminance and Chrominance Keyer. The Keyer can take some time to master and below is a breakdown and series of simple steps to help you master the Keyer's operation

When adjusting the values, please bear in the mind the following:

- The Y value is the Luminance value, so 0 is black and 255 is very bright (white).
- The U value is the B-Y component. This is the difference between the Blue and the Luminance value. If part of an image is black, grey or white, then its value is 128 (being the mid-point).
- The V value is the R-Y component. This is the difference between the Red and the Luminance value. If part of an image is black, grey or white, then its value is 128 (being the mid-point).

#### **Preparation:**

- 1. Enter the Adjust windows menu.
- 2. Select the Source (this will be the foreground).
- 3. Exit the Adjust windows menu.
- 4. Enter the Adjust keyers menu.
- 5. Ensure the Keyer is Off.
- 6. Set all Y, U and V min/max values to [0] [255].

- 7. Set all Y, U and V softness values to 0.
- 8. Set all Y, U and V invert values to Off.
- Turn the Keyer On.
   At this point your source image will have disappeared, since all colors have been keyed out.

#### Adjustment:

Knowing which color(s) you want to key out from the image, e.g. black to disappear, perform the following set of steps:

- 1. Increase the Y Key Min from 0 until just before the required color (Key Color) appears.
- 2. Decrease the Y Key Max from 255 until just before the required color (Key Color) appears.
- 3. Repeat steps 1 & 2 for the U and V min/max values as well.

Adjust any of the Softness values to improve the key. If your input signal is slightly noisy or if you want to soften the edges within the image, then this may require you to decrease the 'min' values and increase the 'max' values to broaden the range of colors keyed out.

At this point, only the key color should remain transparent.

# Troubleshooting and technical support

If problems are experienced, please read through the symptom topics below to resolve the problem. After doing so, if you still need to, contact Technical Support at ww.tvone.com/support. Please have the following details of the problem handy:

Whether the problem happens only at specific times or has only just started occurring (and what other things have changed at the same time).

Firmware revision numbers - found in the first item of the System menu:

If the problem relates to a specific source or resolution:

## There is no picture on the Output.

If no LEDs are on, then ensure that the AC power adaptor is connected properly and the power switch is on at the AC outlet.

If the Standby/ON LED on the unit is off but another blue LED is active, then check that the monitor output from the computer is connected at both the computer and the unit. Check that the output connector you are using from the unit is also connected at the unit and the display equipment.

Check that the display video equipment is set to the correct line input and format/standard as appropriate.

Check that the device connected to the output is on and can support the resolution set in the Adjust output menu, ensuring that the Sync type e.g. RGBHV, is also set correctly.

## The image is shifted and not fully viewable

There are several ways to correct this, depending on the actual problem, although it's generally best to perform a Factory reset.

Try an AUTOSET if the input is RGB or YUV/YCbCr. Next adjust the TL pos. adj. values in the Setup Program source menu until the incoming video signal is displayed correctly. You may also need to adjust the BR size adj. setting to ensure the incoming video signal is properly displayed.

#### The output resolutions no longer appear as expected.

Because any changes made in the Adjust resolutions menu are automatically stored, it may be that the resolution data has become altered or corrupted beyond the ability of a display to show it.

Either manually correct the resolution data, or restore the data to full factory conditions by doing a firmware update. The user should avoid altering the resolution parameter data unless necessary.

#### There is excessive flicker on the Output.

Try using a different Flicker reduction mode. Turning the contrast down and the brightness up on the output device can have a large effect on flicker. Or try adjusting the brightness and contrast of the source input by selecting the Input adjust menu.

### The Output image is distorted.

This may occur where some of the areas of the image are very dark and others are very bright. The solution is to adjust the contrast and brightness settings on your Output device to rectify the problem.

Alternatively, if the Adjust resolutions menu has been used to the output resolution in question, a firmware update is recommended to perform a FULL factory reset.

#### Some colors appear to be incorrect on the CV/YC output

First try altering the color, contrast and brightness settings on your TV or video display. These are usually set up for a very different reason than viewing computer graphics and may need changing to suit. If you cannot achieve exactly what you desire, then alter the inputs levels in Adjust sources until the correct colors are restored.

#### How can I reduce color smearing on CV connections?

Smearing usually occurs on Composite Video connections and is generally unavoidable - unless you can switch to using S-Video or RGB / YUV connections. It occurs because the brightness and color information is transmitted as one combined (composite) signal and the two parts must be 'bandwidth-limited' to avoid them interfering with each other – which then reduces the quality.

#### I can no longer adjust the Output image resolution.

When the unit is in Lock mode, the output resolution is fixed to be the same as the Lock source input resolution. During this time the Output image menu item is not displayed.

#### The picture on the video display is black and white.

Ensure that all the cables are correctly connected. If you are using a PAL TV to display the output then the unit may be providing resolution set to NTSC mode, or vice versa.

#### The picture on the video display is green.

The Output type is probably incorrectly set to YUV mode, whereas you are connecting to an RGB monitor – see Adjust outputs menu.

#### The RGB input is selected but the image is rolling or pink.

Check the Adjust sources menu and confirm that the input type and sync method is set correctly. (Having YUV input selected, instead of RGBHV often causes this problem).

#### The video signal from my DVD player does not appear to work.

Some DVD players have a switch at the back that selects between 'Component' and 'S-Video' output, because most will not let you output both at the same time. Make sure it is in the right position for the output you want.

#### Image is flashing, snow is present, or source image does not appear.

You may be experiencing a HDCP compatibility problem.

If one of the sources you are using is HDCP encrypted, and your unit is not set to output HDCP, then your unit will not allow the source image to pass through the unit (it may flash on and off).

MNL- C2-6104A-V2.20

The solution (if your unit supports HDCP) is to ensure it is enabled in both 'Adjust outputs' and in the 'Adjust sources' menu for that source signal.

If you unit does not support HDCP, or your output device does not support HDCP (e.g. an analog monitor), then there is no way to display a HDCP encrypted source signal.

## **Return procedure**

Before returning your unit for repair, there are several checks you can make yourself to make sure the problem is caused by a failure.

#### Are you sure there's a fault?

Many 'faults' are due to incorrect set-up or use so a simple checklist is provided below to help you identify potential problems.

Set the unit up with your equipment as described in this manual and run through the checklist. This will hopefully determine if the unit is faulty and prevent units from being returned unnecessarily.

Check the Troubleshooting tips of this manual and check out the various FAQ (Frequently Asked Questions) listings on the support website, www.tvone.com/support, which shows the latest Hints, Tips and Solutions.

Don't presume it is the unit that is causing the problem. Check that the equipment being used with it is fully working and setup correctly – bypass the unit if possible by connecting the video source directly to the video display.

Check the AC power. Is it present and is the unit turned on? Check that all cables are properly plugged in and are not damaged and then make certain that all equipment connected to the unit is working properly.

Perhaps you have a "frozen" unit and you cannot change an input nor exit from the current task. In that case, a simple 'Factory Reset' of the product may sort the problem out. See earlier section on Front panel buttons to do this. Note that all user-settings will be lost following an engineering reset.

It is also worth ensuring that the latest firmware is installed in the unit – although, again, user settings are lost during a firmware update.

#### To return a unit for repair

First contact tvONE using the www.tvone.com/support website. Support personnel will determine whether a return to the factory is the appropriate solution. If that's the case, a Return Authorization Number will be issued. You should provide the following information for each unit:

- Product type
- Serial number of the faulty unit (this is on the underside of the unit)
- Full details of fault
- Invoice number (if available)

Units should be returned via insured carrier or registered mail (thus allowing a trace to be made if the Processor is lost in transit), with shipping costs and insurance arranged at your own risk and expense. Goods in transit are the responsibility of the sender and the supplier will not be responsible for transit losses.

Please clearly state the return number on the outside packaging and on any accompanying documentation. This will greatly speed up processing.

**IMPORTANT**: DO NOT return a unit for warranty repair without first obtaining a Return Authorization Number. No action will be taken on a unit returned in warranty for repair without a Return Authorization Number.

# **Connector pinouts**

|     | 1  | 8  | C1 | C2 |   |
|-----|----|----|----|----|---|
| 0,0 |    | 1  | 6  | C5 | 0 |
| ľ   | 17 | 24 | C3 | -4 | Ŭ |

| PIN# | SIGNAL                  | PIN# | SIGNAL                  |
|------|-------------------------|------|-------------------------|
| 1    | T.M.D.S DATA 2-         | 16   | HOT PLUG DETECT         |
| 2    | T.M.D.S DATA 2+         | 17   | T.M.D.S DATA 0-         |
| 3    | T.M.D.S DATA 2/4 SHIELD | 18   | T.M.D.S DATA 0+         |
| 4    | Not used                | 19   | T.M.D.S DATA 0/5 SHIELD |
| 5    | Not used                | 20   | Not used                |
| 6    | DDC CLOCK               | 21   | Not used                |
| 7    | DDC DATA                | 22   | T.M.D.S CLOCK SHIELD    |
| 8    | ANALOG VERT. SYNC       | 23   | T.M.D.S CLOCK+          |
| 9    | T.M.D.S DATA 1-         | 24   | T.M.D.S CLOCK-          |
| 10   | T.M.D.S DATA 1+         |      |                         |
| 11   | T.M.D.S DATA 1/3 SHIELD | C1   | ANALOG RED              |
| 12   | Not used                | C2   | ANALOG GREEN / CV       |
| 13   | Not used                | C3   | ANALOG BLUE             |
| 14   | +5V POWER               | C4   | ANALOG HORZ SYNC        |
| 15   | GND                     | C5   | ANALOG GROUND           |

RS232 / RS485 / RS422 D9 socket

| Pin | RS-232          | RS-422 Full duplex | RS-485 Half-duplex |
|-----|-----------------|--------------------|--------------------|
| 1   | -               | TX- (from unit)    | A (link to pin 9)  |
| 2   | TX (from unit)  |                    |                    |
| 3   | RX (to unit)    |                    |                    |
| 4   | -               | RX+ (to unit)      | B (link to pin 6)  |
| 5   | GND             | GND                | GND                |
| 6   | -               | TX+ (from unit)    | B (link to pin 4)  |
| 7   | CTS (to unit)   |                    |                    |
| 8   | RTS (from unit) |                    |                    |
| 9   | -               | RX- (to unit)      | A (link to pin 1)  |

- 'To unit' means signals are coming from a controller and being received by the unit.
- 'From unit' means signals are coming from the unit and being sent to a controller.
- RS-422 may require termination across the RX+/- pins (usually 120 Ohm).
- RS-485 needs pins linked as shown and may require termination across the A/B pins (usually 120 Ohm).
- You can select the serial standard in the 'System' menu.

# **Specifications**

MNL- C2-6104A-V2.20

See product front and rear diagrams for details of product I/O.

## **Computer Input**

- DVI-D (on DVI-I connector) supporting up to 162MHz (1920x1200 @ 60Hz).
- HDCP support.
- EDID 1.3 data on DVI-D connector to communicate available resolutions.
- Analog RGB/YPbPr supporting RGBHV, RGBS, RGsB, YPbPr, auto-terminating into 75 Ohm
- Digital sync (in RGBHV or RGBS mode): TTL Level, 10K termination, pos or negative
- Analog sync (in RGsB, YPbPr, YUV modes): 0.3v negative.
- Analog RGB Level Range: 0.5-2.0 Vp-p approx.
- Scan Rate Detection: automatic
- Analog PC Resolutions: any up to 2048x2048
- Analog HDTV Resolutions: any up to 1080p
- Analog max horizontal scan rate: 150kHz

## Composite Video Input

DVI-U connection on DVI-I connector supports Composite Video on Green analog input. DVI-U to 1x BNC adaptor used to connect input to unit.

#### **Computer Output**

- DVI-D output on DVI-I connector, supporting up to 162MHz maximum clock/pixel rate (1920x1200 @ 60Hz).
- HDCP support.
- Analog output impedance 75 Ohm
- Analog RGBHV, RGBS, RGsB, YPbPr (0.7v RGB / 1.0v sync-tip to white, approx. 0.4v DC offset)
- Connectors: HD-15 and/or 5 x BNC
- Analog PC Resolutions: any up to 2048x2048 (user adjustable)
- Analog HDTV Resolutions: any up to 1080p
- Vertical Refresh Rate: any to 250Hz

#### Locking/Mixing

- Keyer: chromakey (YUV) or lumakey (Y)
- Mixer: variable layering control
- PIP: variable window size & position single-button enabling

## **De-interlacing**

- Full motion-adaptive de-interlacing at the pixel level.
- Motion-adaptive noise reduction for SDI and analog YPbPr inputs.
- 3:2 pull-down for 24 fps film sources.

## Scaling / sampling / memory

- Size and position: automatic via AutoSet or Manual
- Image size: 50 user-definable presets (presets 6 to 10 pre-defined)
- Image freeze: one video frame
- Settings memory: non-Volatile
- Zoom range: variable to 10x Zoom (1000%)
- Shrink range: variable to 10%
- Image mirroring: Horizontal and/or Vertical
- Horizontal filtering: full digital
- Conversion technology: proprietary
- Color resolution: 24-bit RGB (16.8 Million Colors), 20-bit 4:2:2 YCbCr processing.
- Sampling rate: 162MHz maximum

• Firmware memory: flash, upgradeable via RS-232

### Tally module

- Tally inputs detect a connection to ground. Internally pulled to 2.5v through resistors.
- Tally outputs are opto-isolated and pull to ground. Internally pulled to 5v through 4k7 resistor.
- 5v output supplied, current-limited to 100mA.
- RJ45 connector supports RS-485 and RS-422 modes.
- UMD protocol supports TSL 3.1 only.

See Adjust tally menu on page 28

#### **Regulatory Compliance**

Unit conforms to FCC, CE, RoHS requirements.

#### Environmental

- Operating Temperature 0° to +50° C (+32° to +122 F)
- Operating Humidity 10% to 85%, Non-condensing
- Storage Temperature -10° to +70° C (+14° to +158° F)
- Storage Humidity 10% to 85%, Non-condensing

#### **Power Requirement**

- Mains supply: 100-240V AC (50-60 Hz).
- Power consumption ~20W (but varies between units).

#### **Control Methods**

- Locally via the front panel buttons and Liquid Crystal Display.
- Remotely via the RS-232, RS-422, RS-485 interface using a D9 female connector.
- Remotely using Ethernet via a RJ45 Ethernet connector.

(The unit is not compatible with the CC-300 CORIOconsole unit.)

#### Mechanical

- Size (H x W x D): 1.725" x 17" x 7.92" (44 x 431 x 201mm)
- Weight (Net): 7.0 lbs (3.2 kg)

#### **Optional Accessories**

- RM-110 Rear-rack support rails
- ZDB-2038 DVI Male to 5-BNC Female Adapter
- ZDC-2050 DVI Male to 1-BNC Female Adapter
- ZDH-2040 DVI Male to VGA Female Adapter
- C2M-TALLY Tally / UMD module (factory / service-center fitted)

# **Regulatory compliance**

## European 'CE' Mark Statement

Emissions: BS EN 61000-6-3:2006 (Generic Immunity Standard for Residential, Commercial and Light Industrial)

Immunity: BS EN 61000-6-1:2001 or EN 55103-2:2009 (Generic Immunity Standard for Residential, Commercial and Light Industrial)

Safety (AC inlet units): IEC 60065

#### **FCC Statement**

Class A Device: This equipment has been tested and found to comply with the limits for a Class A digital device pursuant to Part 15 of the FCC Rules. These limits are designed to provide a reasonable protection against harmful interference when the equipment is operated in a commercial environment. This equipment generates, uses and can radiate radio frequency energy and, if not installed and used in accordance with the Instruction Manual, may cause harmful interference to radio communications. Operation of this equipment in a residential area is likely to cause harmful interference in which case the user will be required to correct the interference at his own expense.

Caution: This equipment is intended for use in the manner prescribed in the user guide. Any user changes or modifications not expressly approved by tvONE Multimedia Solutions could void the user's authority to operate the equipment. Connecting this equipment to external devices requires no specially shielded cabling for FCC compliance. The user guide shows or describes the proper connection of this equipment for operation that insures FCC compliance.

## Contact us

www.tvone.com

#### tvONE NCSA

North, Central and South America

- 2791 Circleport Drive, Erlanger, KY 41018, USA
- Tel +1 859-282-7303 Fax +1 859-282-8225
- Sales: sales@tvone.com Support: tech.usa@tvone.com

#### tvONE EMEA

Europe, Middle East, Africa and Asia Pacific

- Continental Approach, Westwood Industrial Estate, Margate, Kent, CT9 4JG, UK
- Tel +44 (0)1843 873311 Fax +44 (0)1843 873312
- Sales: sales.europe@tvone.com Support: tech.europe@tvone.com

#### Copyright 2017 tvONE. All rights reserved.

Information in this document is subject to change without notice. The software described in this document is furnished under a license agreement or nondisclosure agreement. The software may be used or copied only in accordance with the terms of those agreements. No part of this publication may be reproduced, stored in a retrieval system, or transmitted in any form or any means electronic or mechanical, including photocopying and recording for any purpose other than the purchaser's personal use without the written permission of tvONE.

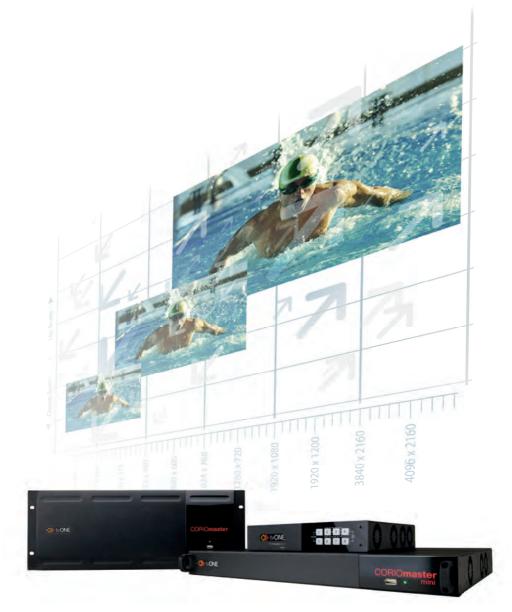

See our full range of scalers and video processors at www.tvone.com

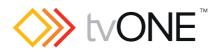